# **miroCONNECT BENUTZERHANDBUCH**

Ð

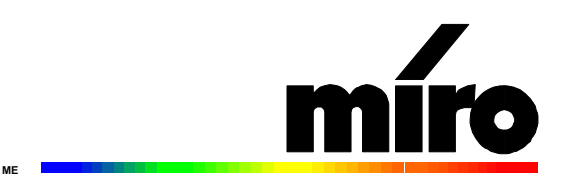

**miroCONNECT Benutzerhandbuch** Version1.0/D/GB/F/E/I Juni 1996 VDOK-MEON-000 © miro Computer Products AG 1996 Alle Rechte vorbehalten. Kein Teil dieses Handbuchs darf ohne ausdrückliche schriftliche Genehmigung von miro Computer Products AG, Braunschweig, reproduziert oder anderweitig übertragen werden.

Hayes® ist ein eingetragenes Warenzeichen der Hayes Microcomputer Computer Products, Inc. IBM AT® ist ein eingetragenes Warenzeichen der International Business Machines Corp. miro® ist ein eingetragenes Warenzeichen der miro Computer Products AG. MNP® ist ein eingetragenes Warenzeichen der Microcom, Inc. Soundblaster® ist ein eingetragenes Warenzeichen der Creative Technology, Ltd. Windows® ist ein eingetragenes Warenzeichen der Microsoft Corp.

Dieses miro-Handbuch wurde auf chlorfrei gebleichten Papier mit lösungsmittelfreier Farbe gedruckt. miro Computer Products AG hat dieses Handbuch nach bestem Wissen erstellt, übernimmt aber nicht die Gewähr dafür, daß Programme/Systeme den vom Anwender angestrebten Nutzen erbringen.

Die Benennung von Eigenschaften ist nicht als Zusicherung zu verstehen.

miro behält sich das Recht vor, Änderungen an dem Inhalt des Handbuchs vorzunehmen, ohne damit die Verpflichtung zu übernehmen, Dritten davon Kenntnis zu geben.

Allen Angeboten, Verkaufs-, Liefer- und Werkverträgen von miro einschließlich der Beratung, Montage und sonstigen vertraglichen Leistungen liegen ausschließlich die Allgemeinen Verkaufs- und Lieferbedingungen von miro zugrunde.

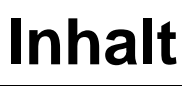

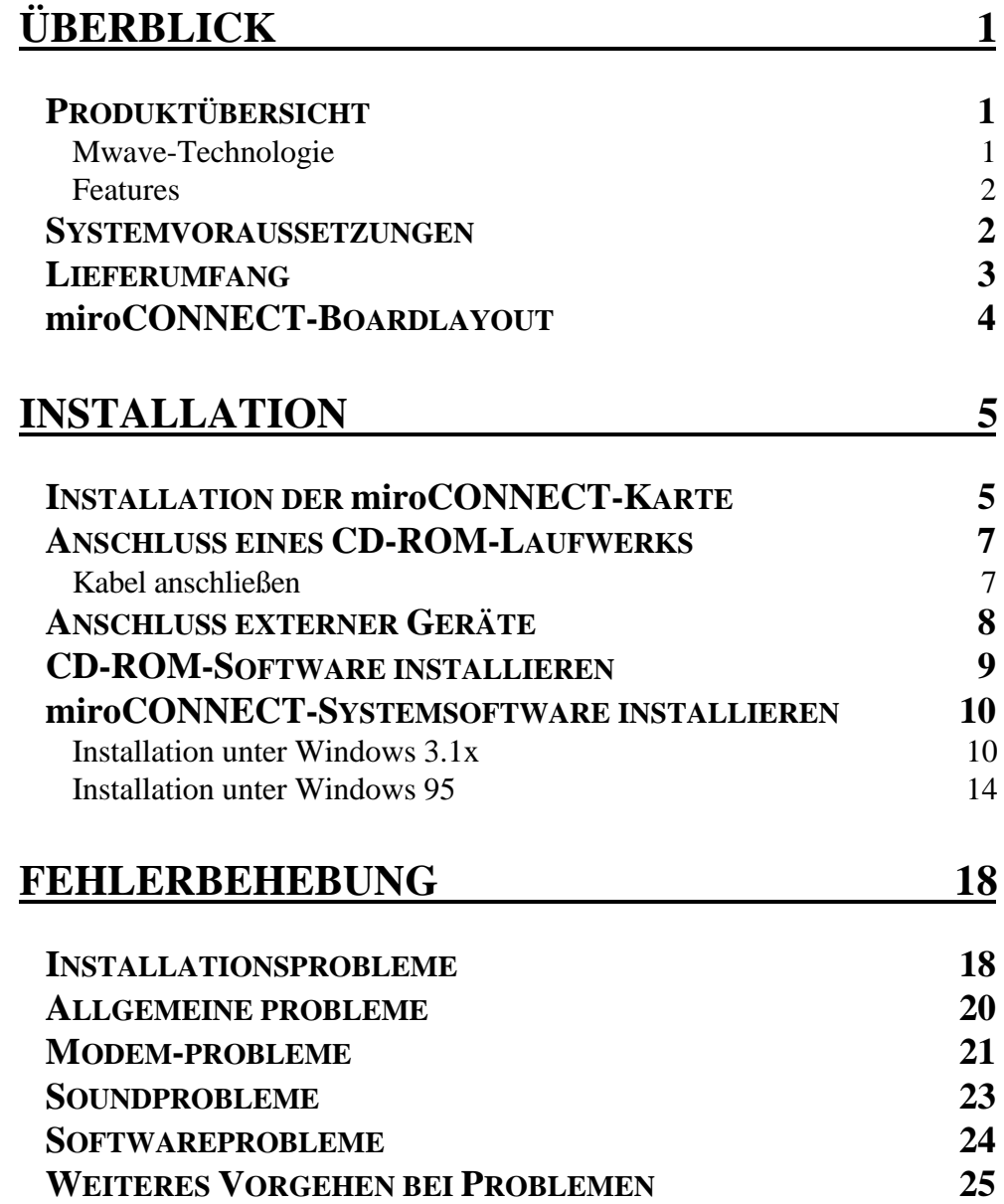

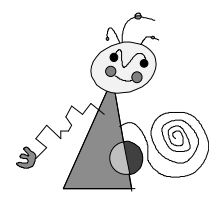

**Deutsch** 

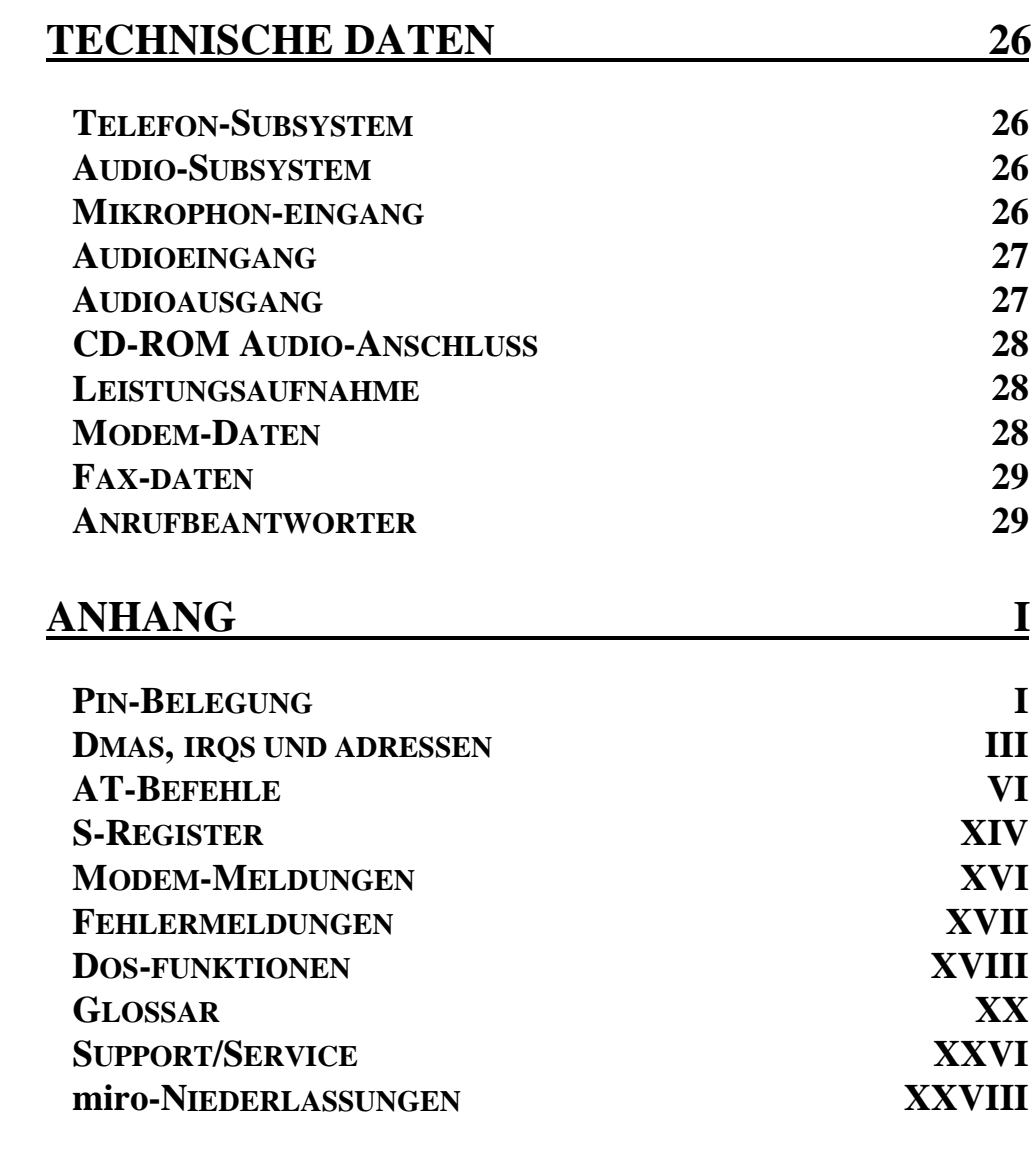

## **INDEX**

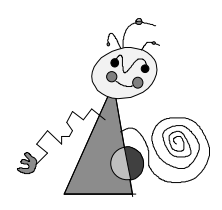

# **Zu Ihrer Sicherheit**

Bitte beachten Sie im Interesse Ihrer Sicherheit und einer einwandfreien Funktion Ihres neuen Produkts und Ihres Computersystems die folgenden Hinweise:

- Vor dem Öffnen des Rechners stets den Netzstecker ziehen, um sicherzustellen, daß das Gerät stromlos ist!
- Computerbaugruppen sind empfindlich gegen elektrostatische Aufladungen. Leiten Sie elektrostatische Ladung von sich ab, bevor Sie die Baugruppen mit den Händen oder Werkzeugen berühren!
- Baugruppen nur dann in den Computer einbauen oder an den Rechner anschließen, wenn die Einhaltung der Kenndaten gewährleistet ist!
- Vermeiden Sie Adreßkonflikte!

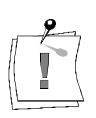

Eventuelle Änderungen oder Ergänzungen, die in der gedruckten Dokumentation nicht mehr berücksichtigt werden konnten, sind in der/n README-Datei(en) auf der/n mitgelieferten Diskette/n beschrieben. Doppelklicken Sie im Windows Datei-Manager den README-Dateinamen, um die neuesten Informationen zu erhalten.

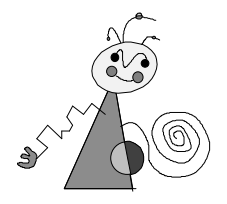

Dieses Benutzerhandbuch erklärt die Installation, Konfiguration und die Benutzung der miroCONNECT-Hardware und -Systemsoftware. miroCONNECT ist Bestandteil von miro-Produkten wie z.B. miroCONNECT 34 Office und miroMEDIA Online.

#### In den Seitenrändern finden Sie zur schnelleren Orientierung Zwischenüberschriften. **Orientierung**

Besonders wichtige Textpassagen sind durch den »Notizzettel« und dieses Format gekennzeichnet.

Handlungsanweisungen, die Ihnen Schritt für Schritt vorgeben, was in bestimmten Situationen zu tun ist, erkennen Sie an der Numerierung:

1. Starten Sie Windows.

Handlungsanweisungen, die Ihnen mögliche weitere Schritte vorgeben, bei denen die Reihenfolge nicht entscheidend ist, erkennen Sie am Blickfangpunkt:

• Verbinden Sie das miro-Board mit dem Mikrophon.

Alle vom Benutzer einzugebenden Befehle erscheinen in einem bestimmten Schrifttyp:

**install<**↵**>**

Das **<**↵**>** symbolisiert die Eingabetaste.

Vom Benutzer anzuwählende Menüs, Befehle, Optionen, Schaltflächen, etc. werden *kursiv* dargestellt.

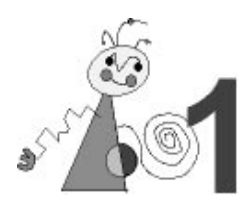

Vielen Dank für den Kauf von miroCONNECT 34 (im weiteren "miroCONNECT" genannt).

Ihr miro-System ist ein Kommunikationssystem, das alles in einem bietet:

- Komplette Telefonfunktionalität
- Umfassende Fax-/Modem-Funktionen
- Hervorragende Klangwiedergabe
- Zugriff auf Online-Dienste und Internet
- Leistungsfähige Soundkarte
- ... und vieles mehr.

Sie können alle Funktionen von miroCONNECT nutzen oder gezielt nur die Funktionen, die Sie interessieren.

In diesem Benutzerhandbuch wird erklärt, wie Sie die Hardware und Systemsoftware für miroCONNECT installieren. Auch wenn Sie nicht gern Handbücher lesen, sollten Sie die Kapitel doch kurz durchsehen, um dann zu entscheiden, welche Komponenten Sie installieren wollen. Wir weisen Sie darauf hin, daß Sie das miro-System abhängig von Ihrer Systemkonfiguration installieren und konfigurieren müssen.

Die in diesem Handbuch aus dem Bereich der Kommunikation verwendeten Begriffe sind können Sie im Glossar am Ende dieses Handbuchs nachlesen.

## **PRODUKTÜBERSICHT**

miroCONNECT bietet zahlreiche Funktionen, für die Sie sonst mehrere Komponenten kaufen müßten. Auf einer einzigen Karte hat miro ein Faxgerät, Modem, Telefon, einen Anrufbeantworter und eine 16-bit Wave Table-Sound-Karte untergebracht. Sie können mit der miroCONNECT Klang und Musik aufzeichnen und abspielen und dadurch Spielprogramme noch realistischer gestalten.

miroCONNECT benutzt die von IBM entwickelte Mwave-Technologie. Die Karte enthält den MWAVE MDSP-2780 Prozessor (DSP ist die Abkürzung für Digital Signal Processor).

## **Mwave-Technologie**

Die Mwave-Plattform ist eine von IBM entwickelte, auf neuester Technologie basierende modulare Architektur für Telekommunikations- und Soundanwendungen. Die Mwave-Architektur besteht aus integrierter Hardund Software, die offene Industriestandard-Schnittstellen und standardisierte systemunabhängige Signalverarbeitungsdienste bietet.

Durch die modulare Architektur von Mwave läßt sich die Funktionalität von miroCONNECT leicht erweitern, indem Sie einfach neue Software hinzufügen.

#### **Features**

**Telekommunikation**

- Modem-Unterstützung mit Datenübertragungsgeschwindigkeit bis 28 800 bit/s, V.34
	- Fax-Unterstützung mit Datenübertragungsgeschwindigkeit bis 14 400 bps
	- Anschluß an vorhandene Telefonleitungen
	- Parallelbetrieb mit Ihrem vorhandenen Telefon
	- Telefonieren und Datenübertragung auf einer Telefonleitung: DSVD = Voice over data-Funktion (s.S. XXII im Anhang)
	- Anrufbeantworterfunktionen
	- Duplex-Freisprecheinrichtung
	- Automatische Unterscheidung zwischen Modem-, Fax- und Sprachdaten (bidirektionale Sprach-/Datenerkennung)
- Wave Table-Sound mit 32 Stimmen parallel
- Soundblaster Pro-kompatibel
	- MIDI-MPU-401 (unter DOS und Windows)
	- Qsound für 3D-Soundeffekte
	- Umschaltmöglichkeit zwischen Daten und Audio sowie Mischen der Audio-Ein- und Ausgaben
	- Line-In-Eingang mit CD-Aufzeichnungsqualität
	- Line-Out-Ausgang mit CD-Wiedergabequalität
	- Mikrophoneingang mit Verstärkungsregelung für dynamische und Elektret-Mikrophone
	- Anschluß für zwei Joysticks (Adapterkabel ist nicht im Lieferumfang enthalten)
	- MPC3-kompatibel.

Die Technischen Daten zu miroCONNECT sind in Kapitel 4 "Technische Daten" nachzulesen!

## **SYSTEMVORAUSSETZUNGEN**

Die folgende Tabelle enthält die Mindestvoraussetzungen für den Einsatz Ihrer System-Hardware und -Software mit der miroCONNECT-Hardware und Systemsoftware. Wenn Ihr System diese nicht erfüllt, fragen Sie Ihren Händler nach Upgrade-Informationen.

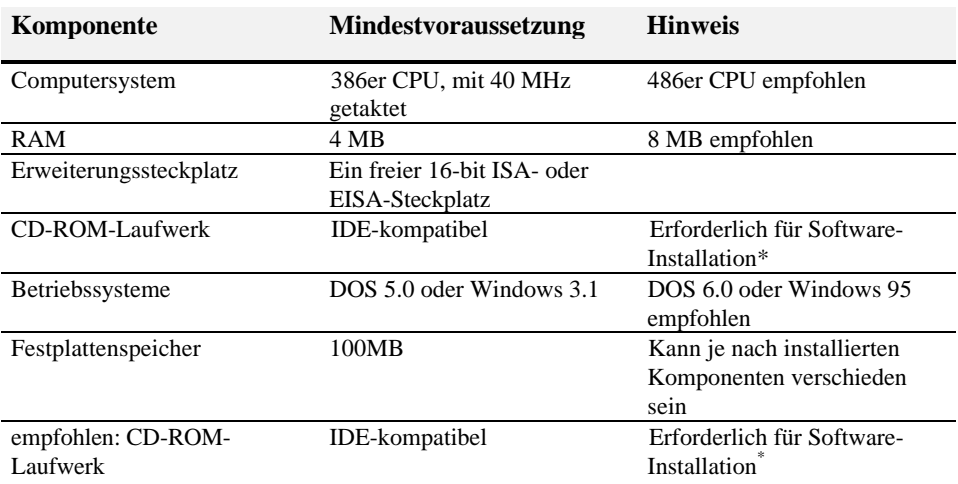

\* Wenn Sie kein CD-ROM-Laufwerk besitzen oder verwenden wollen, können Sie gegen eine Zusatzgebühr Disketten kaufen.

#### **Sound und Spiele**

## **LIEFERUMFANG**

Bevor Sie mit der Installation beginnen, vergewissern Sie sich bitte, daß Ihr System komplett ist\*:

- miroCONNECT-Board\*\*
- Mikrophon
- Systemsoftware
- Applikationssoftware
- Telefonkabel
- Telefon-Adapterkabel\*\*\*
- Benutzerhandbuch
- Applikationshandbuch

\*\*\* nicht in allen Ländervarianten

Zubehör (optional): miroMEDIA Radio upgrade: FM Stereo-Tuner mit RDS-Funktionen

Sollten Teile fehlen, wenden Sie sich bitte an Ihren Händler.

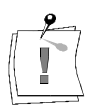

-

Computerbaugruppen sind empfindlich gegen statische Aufladung. Um Schäden zu vermeiden, die durch Aufladung entstehen können, lassen Sie die miroCONNECT-Karte bis zum Einbau in ihrer antistatischen Verpackung. Heben Sie die Verpackung für eventuelle spätere Transporte auf.

<sup>\*</sup> Je nach Auslieferungsvariante kann der Lieferumfang von dem in diesem im Handbbuch beschriebenen abweichen.

<sup>\*\*</sup> Die genaue Modellbezeichnung und die Seriennummer Ihres miro-Boards entnehmen Sie bitte dem Etikett auf dem Board.

## **miroCONNECT-BOARDLAYOUT**

Anhand des folgenden Schaubilds werden die wichtigsten Bestandteile der miroCONNECT-Karte aufgezeigt. Nehmen Sie sich ein paar Minuten Zeit, das Schaubild zu studieren und sich mit den Komponenten und ihren Namen vertraut zu machen.

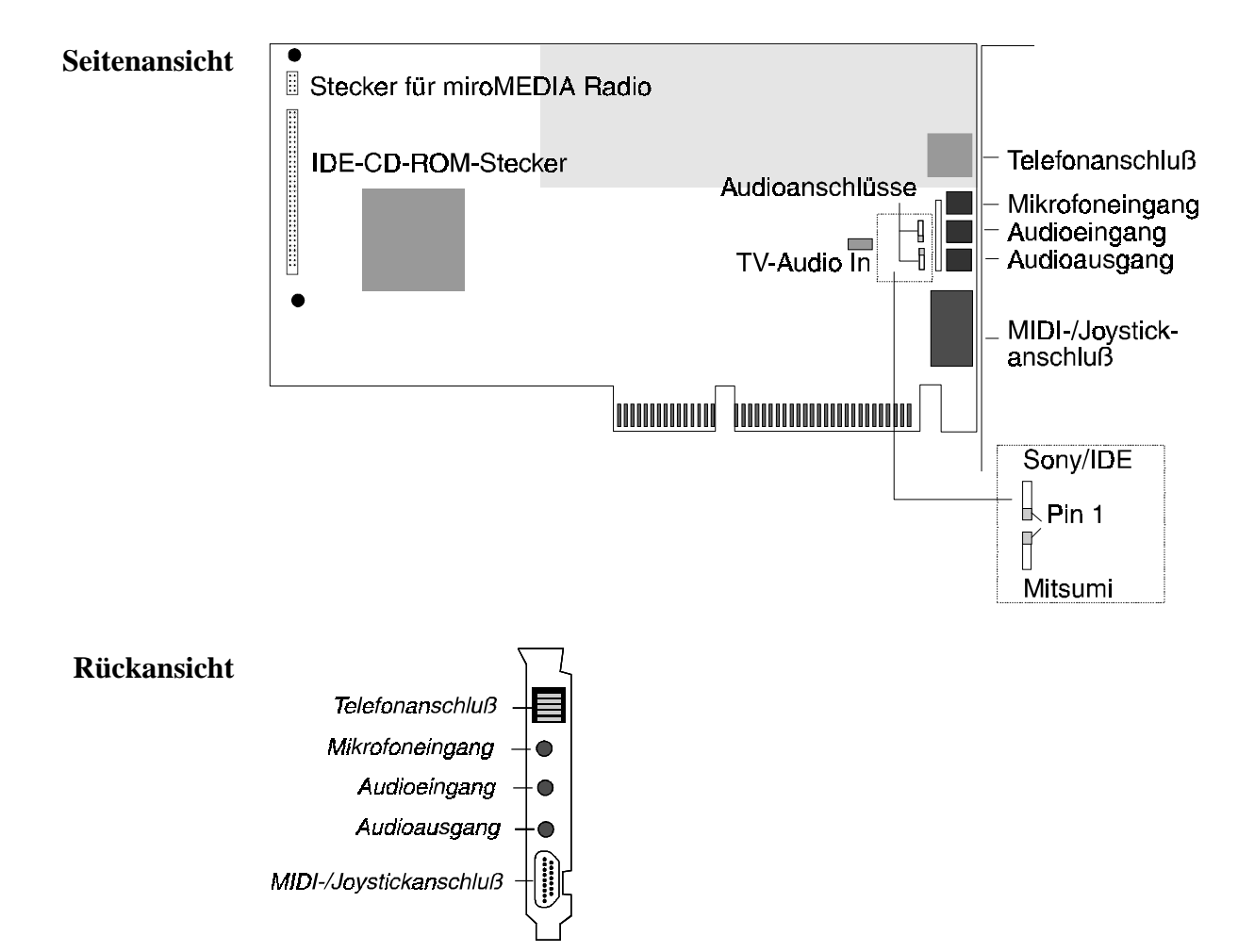

# **Installation**

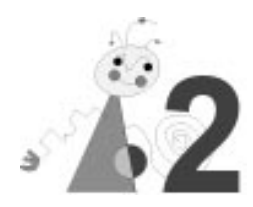

Dieses Kapitel enthält Schritt-für-Schritt-Anweisungen für die Installation der miroCONNECT Hardware und Systemsoftware. Bitte lesen Sie es ganz durch, bevor Sie mit der Installation beginnen. Aufgrund Ihrer Systemkonfiguration müssen Sie während der Installation eventuell bestimmte Maßnahmen ergreifen. Das Verfahren ist einfacher, wenn Sie vorher schon darüber Bescheid wissen.

Sie brauchen einige oder alle der folgenden Artikel (nicht im Lieferumfang von miroCONNECT enthalten):

- Einen Schraubenzieher zum Entfernen und wieder Zusammenbauen des Computergehäuses und der Steckplatzabdeckung.
- Die Dokumentation Ihres Computersystems, damit Sie wissen, welche Geräte installiert und wie sie konfiguriert sind.
- Wenn Sie Audio-Geräte (z.B. Lautsprecher) anschließen wollen, brauchen Sie geeignete Kabel.
- Wenn Sie zwei Joysticks anschließen wollen, brauchen Sie einen Joystick Y-Adapter.
- Wenn Sie ein MIDI-Gerät anschließen wollen, brauchen Sie ein MIDI-Adapterkabel.
- Für die Verbindung Ihres CD-ROM-Laufwerks und der miroCONNECT-Karte brauchen Sie eventuell verschiedene Daten- und Audio-Kabel. Wenn Ihre vorhandenen Kabel kompatibel sind, können Sie diese benutzen.

Das Datenkabel ist nur nötig, wenn ein CD-ROM-Laufwerk an miroCONNECT angeschlossen wird. Normalerweise werden CD-ROM-Laufwerke direkt an einen IDE-Anschluß des PC-Motherboards angeschlossen.

Wir empfehlen Ihnen, eventuell schon installierte Fax- oder Modemkarten zu entfernen. Zwar können Sie, wenn Sie einen freien COM-Port haben, zwei Fax/Modems verwenden, doch kann dies in Windows oder anderen Anwendungen zu Problemen führen.

Zur Information: Das miroCONNECT Fax/Modem ist vollständig Hayeskompatibel.

## **INSTALLATION DER miroCONNECT-KARTE**

Entladen Sie vor dem Umgang mit der miroCONNECT-Karte und anderen Computer-Komponenten unbedingt jegliche statische Elektrizität aus Ihrem Körper. Dazu berühren Sie eine Metallfläche, wie z.B. das Netzteil in Ihrem Computer nach Abnahme des Gehäuses. Falls Sie dies versäumen, können Sie die Systemkomponenten beschädigen.

Bitte lesen Sie alle Schritte in diesem Abschnitt, bevor Sie mit der Installation der miroCONNECT-Karte beginnen.

Um die miroCONNECT-Karte zu installieren:

- 1. schalten Sie gegebenenfalls Ihr System und alle angeschlossenen Peripheriegeräte aus.
- 2. Entfernen Sie das Netzkabel und alle auf der Rückseite Ihres Computers angeschlossenen Kabel.

Wenn mehrere Kabel an Ihren Computer angeschlossen sind, können Sie diese vor dem Entfernen mit Farbmarkierstiften, Farbklebeband oder ähnlichem kennzeichnen, damit Sie sie später wieder an der richtigen Position anschließen.

- 3. Entfernen Sie das Computergehäuse. Beziehen Sie sich dafür auf die Handbücher für Ihr System.
- 4. Berühren Sie das Netzteil des Computers oder eine andere Metallfläche, um elektrostatische Energie aus Ihrem Körper zu entladen.
- 5. Wählen Sie einen freien 16 Bit ISA- oder EISA-Erweiterungssteckplatz. Falls keiner verfügbar ist, entfernen Sie eine vorhandene Karte, um Platz zu schaffen.
- 6. Entfernen Sie die Steckplatzabdeckung auf der Rückseite Ihres Computers.
- 7. Nehmen Sie die miroCONNECT-Karte aus der Antistatik-Verpackung.
- 8. Schieben Sie die miroCONNECT-Karte vorsichtig in den gewählten Steckplatz. **Gehen Sie dabei vorsichtig zu Werk.** Halten Sie die Karte mit beiden Händen am oberen Rand. Schieben Sie die Karte in den Steckplatz. Vergewissern Sie sich, daß sie fest eingerastet wird.

Wenden Sie keine Gewalt an, wenn sich die Karte nicht einschieben läßt. Entfernen Sie statt dessen die Karte und prüfen Sie, ob Stifte verbogen oder gebrochen sind. Dann versuchen Sie erneut, die Karte langsam und vorsichtig zu installieren.

- 9. Befestigen Sie die Halterung der miroCONNECT-Karte in der Steckplatzöffnung auf der Rückseite des Computers. Benutzen Sie dazu die Halteschraube der zuvor abgenommenen Abdeckung oder der aus dem Steckplatz entfernten Karte.
- 10.Bringen Sie das Computergehäuse wieder an und schließen Sie alle vorher entfernten Kabel wieder an.

Wollen Sie noch ein CD-ROM-Laufwerk installieren, bauen Sie dies gemäß der Einbauanleitung des Laufwerkes in Ihren Computer ein und bringen Sie erst dann das Computergehäuse wieder an.

## **ANSCHLUSS EINES CD-ROM-LAUFWERKS**

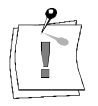

Wichtig: Soweit möglich, sollte das CD-ROM-Laufwerk immer an einen IDE-Anschluß des PC-Motherboards angeschlossen werden!

## **Kabel anschließen**

1. Schließen Sie das Audiokabel zwischen dem CD-ROM-Laufwerk und der miroCONNECT-Karte an. **Audiokabel**

> Ein Ende des Audio-Kabels wird mit der Rückseite des CD-ROM-Laufwerks verbunden. Das andere Ende wird in den SONY/IDE- oder den Mitsumi Audio-Anschluß auf der miroCONNECT gesteckt. Normalerweise befindet sich die Pin 1-Position auf diesem Anschluß dem Netzkabelanschluß am nächsten.

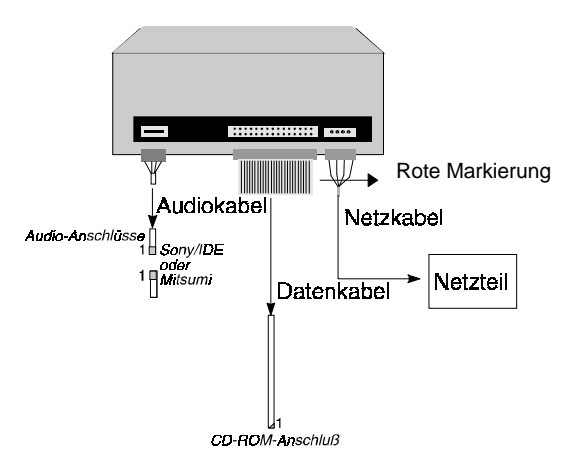

*Rückansicht eines typischen CD-ROM-Laufwerks mit Kabeln und Anschlüssen*

Die Position von Pin 1 des Audiokabels ist durch ein graues Kästchen/ Dreieck und die Zahl 1 gekennzeichnet.

2. Schließen Sie das Datenkabel an. **Datenkabel**

> Das folgende Schaubild zeigt typische Anschlüsse für ein allgemeines CD-ROM-Laufwerk.

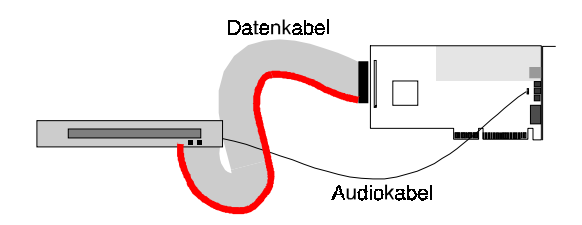

Ein Ende des Datenkabels (Flachbandkabel) wird auf der Rückseite des CD-ROM-Laufwerks angeschlossen. Das andere Ende wird mit dem IDE Datenkabel-Anschluß auf dem PC-Motherboard oder – falls nicht anders möglich – mit dem IDE Datenkabel-Anschluß auf der miroCONNECT verbunden. Dabei muß die rote Markierung am Datenkabel auf der Seite von Pin 1 des IDE-Konnektors verbunden werden.

Ein Ende des Netzkabels wird auf der Rückseite des CD-ROM-Laufwerks angeschlossen. Das andere Ende wird auf der Rückseite des Netzteils des Computers angeschlossen **Netzkabel**

> Wenn Sie jeden Anschluß auf der miroCONNECT mit einer Lupe betrachten, werden Sie sehen, daß die Pin 1-Position auf jedem mit der Zahl ..1" markiert ist. Auch die Pin 1-Position auf dem CD-ROM-Laufwerk sollte ebenso gekennzeichnet sein (normalerweise befindet sie sich neben dem Netzanschluß). Im Kabel selbst wird die Leitung normalerweise rot markiert.

Wollen Sie weitere interne Geräte an miroCONNECT (TV Audio In, Radio Audio In, ...) anschließen, ziehen Sie das Boardlayout auf Seite 4 zu Rate.

## **ANSCHLUSS EXTERNER GERÄTE**

Nachdem Sie die miroCONNECT-Karte richtig installiert haben, können Sie die verschiedensten Geräte daran anschließen. Einige Möglichkeiten werden in der folgenden Abbildung gezeigt.

Um die auf der miroCONNECT-Karte verfügbaren Telefon-, Fax- und/oder Modem-Funktionen zu nutzen, verwenden Sie das/die mitgelieferte(n) Telefonkabel.

Für die Verwendung eines Mikrophons oder Kopfhörers, schließen Sie das Gerät an den Mikrophon-Eingang auf der miroCONNECT an.

Für die Verwendung eines CD-Spielers, Tape-Decks oder Radios mit der miroCONNECT, schließen Sie das Gerät an den Audio-Eingang auf der miroCONNECT an.

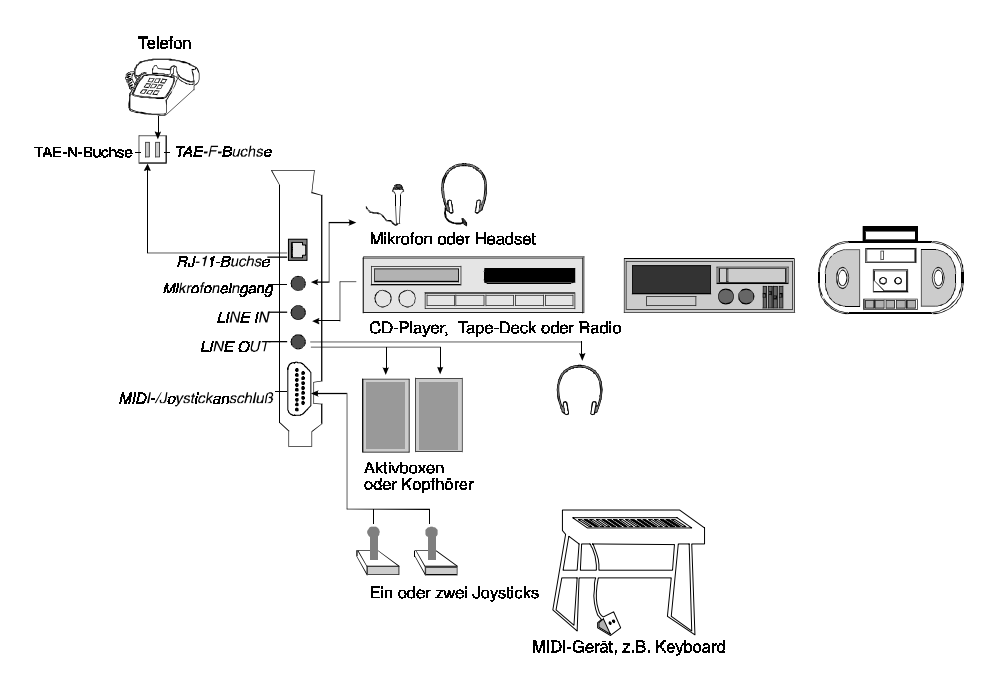

Für die Audio-Ausgabe auf einem Paar Kopfhörer oder aktiven (batteriebetriebenen) Lautsprechern, schließen Sie das Gerät an den Audio-Ausgang auf der miroCONNECT an.

Für die Verwendung eines MIDI-Geräts mit der miroCONNECT, schließen Sie das Gerät an den MIDI/Joystick-Anschluß auf der miroCONNECT an.

**.**

Für diese Verbindung brauchen Sie ein geeignetes Kabel mit einem 15 poligen, D-Typ-Stecker.

Für den Anschluß eines MIDI-Geräts oder eines einzelnen Joysticks an die miroCONNECT brauchen Sie ein Kabel mit einem 15-poligen D-Typ-Stecker.

Für die Verwendung eines einzelnen Joystick, schließen Sie diesen an den MIDI/Joystick-Anschluß auf der miroCONNECT an. Auch dafür wird ein geeignetes Kabel mit einem 15-poligen D-Typ-Stecker benötigt.

Wenn Sie zwei Joysticks anschließen wollen, brauchen Sie ein Joystick Y-Adapterkabel zusammen mit einem geeigneten Kabel mit einem 15-poligen D-Typ-Stecker.

## **CD-ROM-SOFTWARE INSTALLIEREN**

Führen Sie das Installationsprogramm für das CD-ROM-Laufwerk aus. Dieses Programm befindet sich normalerweise auf einer mit dem Laufwerk gelieferten Diskette.

Führen Sie das miro CD-ROM-Installationsprogramm von der in Ihrem miroCONNECT-Paket enthaltenen Diskette aus:

- 1. Wenn Sie in Windows sind, verlassen Sie das Programm und gehen Sie zum DOS-Prompt. Sie müssen das Programm unter DOS ausführen unter Windows ist es nicht möglich.
- 2. Legen Sie die Diskette in ein Laufwerk.
- 3. Starten Sie das Programm, indem Sie je nach Laufwerk: **a:\install** -oder- **b:\install** eingeben und **<**↵**>** drücken.

Das Programm führt Sie durch die Installation der miroCONNECT-Treibersoftware. Befolgen Sie genau die Anweisungen auf dem Bildschirm.

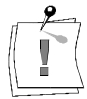

Eventuell sehen Sie Fehlermeldungen, die besagen, daß Ihr CD-ROM-Laufwerk nicht gefunden wurde oder nach dem Neustart des Systems nicht zugreifbar ist. Das ist normal. Die Meldungen verschwinden, nachdem Sie alle Installationsschritte ausgeführt haben.

4. Drücken Sie Strg+Alt+Entf, um einen Warmstart Ihres Computers vorzunehmen.

Nach dem Neustart können Sie die miroCONNECT-Systemsoftware installieren.

## **miroCONNECT-SYSTEMSOFTWARE INSTALLIEREN**

Zum Lieferumfang von miroCONNECT gehört eine CD (Compact Disc). Darauf befindet sich das Programm (SETUP.EXE) zum Installieren der Systemsoftware-Komponenten für den Einsatz unter DOS, Windows 3.11 und Windows 95.

Während der Installation können Sie Laufwerk und Verzeichnis angeben, in das die einzelnen Komponenten kopiert werden. Am besten entscheiden Sie vor Installationsbeginn, welches Laufwerk und Verzeichnis Sie verwenden wollen. Während der Installation haben Sie keinen Zugang mehr zur Verzeichnisstruktur Ihrer Platte.

Der benötigte Speicherplatz richtet sich nach den installierten Komponenten. Stellen Sie sicher, daß auf Ihrer Festplatte mindestens 20 MByte Speicherplatz zur Verfügung stehen.

Wenn das Laufwerk, auf dem Sie installieren, stark fragmentiert ist, läuft die miroCONNECT-Software nicht mit optimaler Geschwindigkeit. In diesem Fall empfiehlt es sich, das Laufwerk mit einem der zu diesem Zweck verfügbaren Dienstprogramme zu defragmentieren.

Möchten Sie miroCONNECT unter Windows 3.11 installieren, lesen Sie bitte den zugehörigen Abschnitt "Installation unter Windows 3.1x", soll die Installation unter Windows 95 stattfinden, blättern Sie zum Abschnitt "Installation unter Windows 95".

## **Installation unter Windows 3.1x**

Sie haben ihre miroCONNECT-Karte gemäß den Angaben in diesem Benutzerhandbuch im Rechner installiert. Wie die Mwave Systemsoftware für die miroCONNECT auf Ihrem PC eingerichtet wird, ist nachfolgend Schritt für Schritt beschrieben.

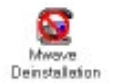

**WICHTIG!** Bei einem Update der Systemsoftware müssen Sie unbedingt zunächst die bisher benutzte Version deinstallieren.

Klicken Sie dazu auf das Deinstallation-Symbol in der Programmgruppe *miroCONNECT*.

**Installationsprogramm starten.**

- 1. Starten Sie Windows 3.1x.
	- 2. Legen Sie die CD mit CONNECT Mwave Systemsoftware in Ihr CD-ROM-Laufwerk ein.
	- 3. Wählen Sie den Menüpunkt *Datei* und den Befehl *Ausführen...* .
	- 4. Wechseln Sie mit *Durchsuchen* zum CD-ROM Laufwerk; starten Sie SETUP.EXE.

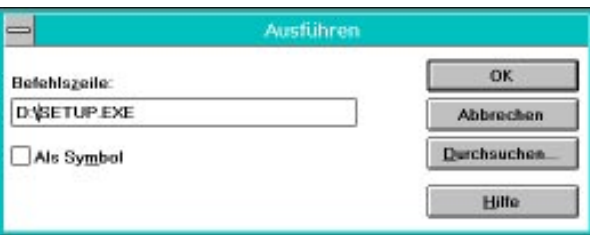

#### **Pfade und Installationsumfang festlegen**

- 5. Legen Sie fest, in welchem Unterverzeichnis das System installiert werden soll
- 6. Soweit gewünscht, bestimmen Sie über die Schaltfläche *Auswahl*, daß Systemdateien für DOS nicht eingespielt werden sollen.
	- 7. Starten Sie die Installation per Mausklick.

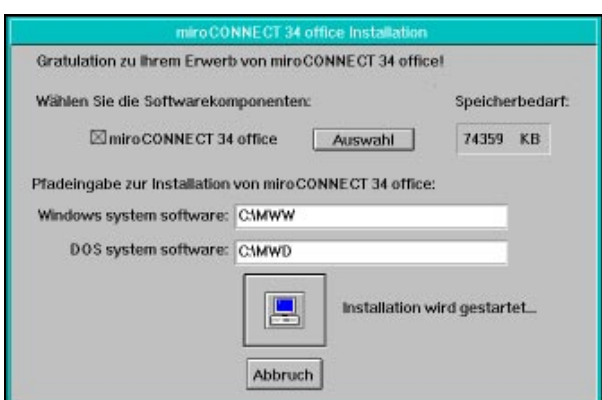

#### **Systemdateien kopieren**

Die Systemdateien werden auf die Festplatte kopiert. Dies benötigt ein wenig Zeit.

8. Nur wenn ein CD-ROM Laufwerk an die miroCONNECT angeschlossen wurde: Überprüfen Die den Eintrag in der [COMMON]-Sektion Ihrer Config.sys-Datei nach Ende der Installation!

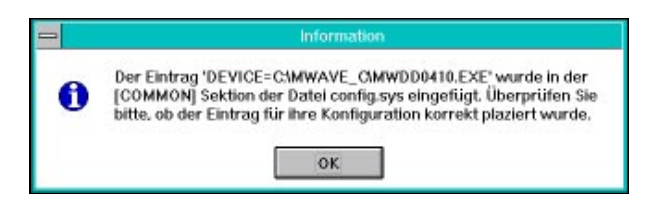

## **Hardware konfigurieren**

Aufgrund der Funktionsvielfalt der miroCONNECT, belegt die Hardware einige Ressourcen im PC wie Adressbereiche, IRQs und DMA-Kanäle. Da diese Ressourcen begrenzt sind, kann es u.U. zu Konflikten mit anderen Karten kommen, die bereits im Rechner installiert sind.

Grundsätzliche Informationen zu dieser Thematik finden Sie im Anhang.

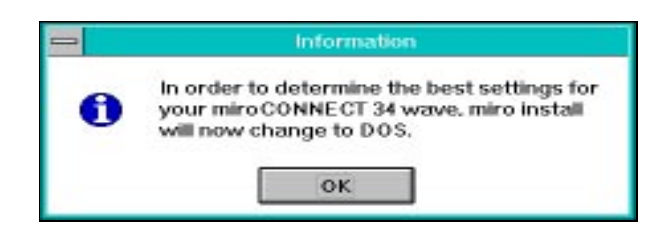

Mit dem MWCONFIG-Tool kann miroCONNECT in einfacher Weise konfiguriert werden:

- 9. Aktivieren Sie *Automatische Konfiguration*. Falls das PC-System unerwartet "stehen" bleibt, starten Sie den Rechner und die Installation erneut.
- 10.Konflikte (Hinweis oder Rot unterlegt) durch Änderung der Einstellungen (Pfeil-Symbol anklicken) beheben und Test erneut ausführen.

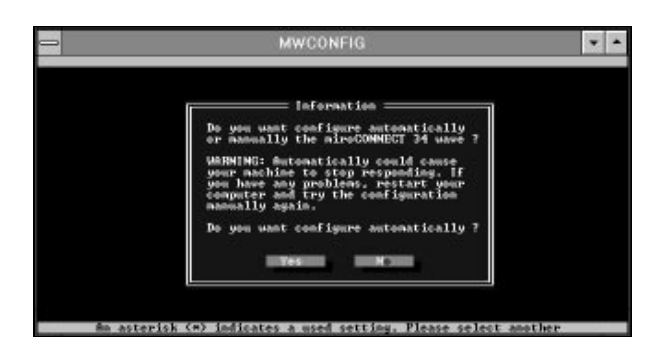

Hinweis: Bereits belegte Ressourcen sind durch einen Stern (\*) gekennzeichnet.

Für "Soundblaster" und "General Midi" kann der gleiche IRQ verwendet werden.

Im BIOS Ihres PC sollten die IRQs für miroCONNECT reserviert werden, d.h. nicht für (ggf. vorhandene PCI-Steckplätze) verfügbar sein.

11.Falls notwendig, aktivieren Sie *Joystick* und/oder *CD ROM I/O* Adresse.

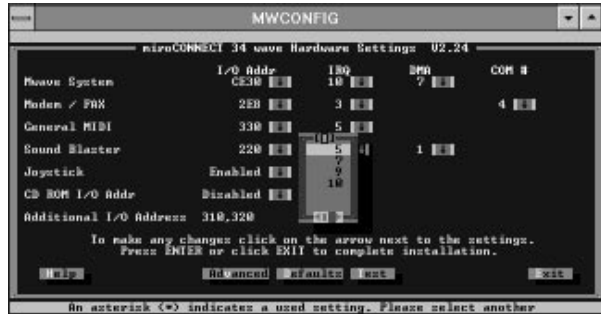

Treten während der Nutzung der miroCONNECT Probleme auf, so kann das Programm MWCONFIG jederzeit auf der DOS-Ebene aufgerufen werden.

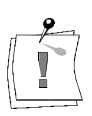

Bitte beachten: Der automatische Konfigurationstest kann nur auf DOS-Ebene erfolgen; nicht in der DOS-Box von Windows! Nach dem Test muß das System erneut gebootet werden.

# **Länderein-**

**stellung prüfen**

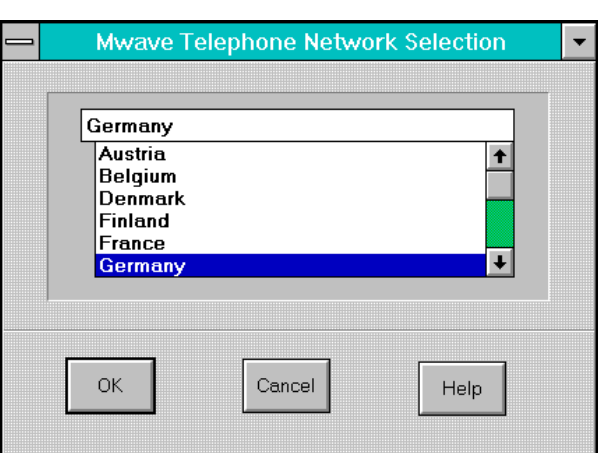

Es ist stets das Land anzugeben, für das die eingebaute Karte konzipiert und zugelassen ist, nicht jedoch das Land in dem der PC samt miroCONNECT eingesetzt wird!

Das System erkennt automatisch welche länderspezifische miroCONNECT-Karte im PC installiert ist. Die Einstellung muß nur noch bestätigt werden.

Hinweis: Gemäß den Zulassungsvorschriften darf in jedem Land nur die postzugelassene, länderspezifische Version der miroCONNECT am Telefonnetz betrieben werden!

## **PC-System neu starten**

12.Nach Abschluß der Installation muß das PC-System neu gestartet werden, damit die miroCONNECT in allen ihren Funktionen aktiviert wird.

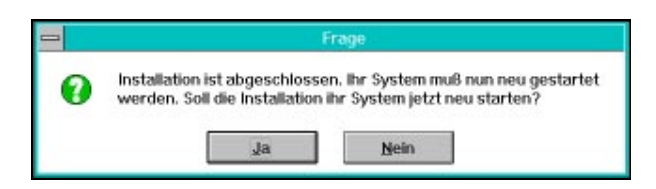

Hinweis: Die Voreinstellung für den DOS-Betrieb kann jederzeit durch Aufruf von FASTCFG auf der DOS-Ebene geändert werden. FASTCFG wird durch den Eintrag **wave start** in der Autoexec.bat-Datei automatisch bei jedem Neustarts des PC gestartet.

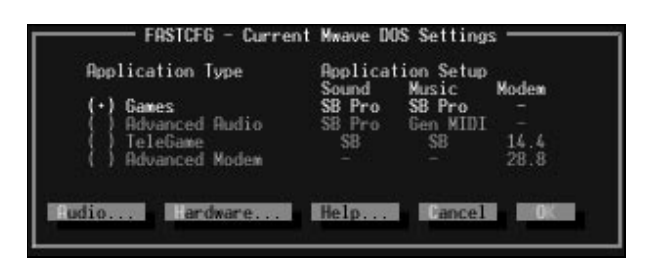

Nachdem Sie alle Schritte der Installation durchgeführt haben, können Sie die Arbeit mit der miroCONNECT -Software und -Hardware unter Windows 3.1x und DOS beginnen. Installieren Sie dafür die von Ihnen gewünschten Anwendungsprogramme.

## **Installation unter Windows 95**

Sie haben Ihre miroCONNECT-Karte gemäß den Angaben in diesem Benutzerhandbuch im Rechner installiert. Wie die Windows 95 Mwave Systemsoftware für die miroCONNECT auf Ihrem PC eingerichtet wird, ist nachfolgend Schritt für Schritt beschrieben.

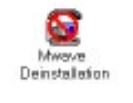

**WICHTIG!** Bei einem Update der Systemsoftware von Windows 3.1x auf Windows 95 müssen Sie unbedingt zunächst die bisher benutzte Version deinstallieren.

Klicken Sie dazu auf das Deinstallation-Symbol in der Programmgruppe *miroCONNECT* .

#### 1. Starten Sie Windows 95. **Installation**

- **vorbereiten**
- 2. Legen Sie die CD mit der miroCONNECT Mwave System -Software in
	- Ihr CD-ROM Laufwerk ein.
- 3. Öffnen Sie über das *Start*-Menü den Befehl *Ausführen...* .
- 4. In der Kommandozeile tragen Sie ein: **d:\setup**, wobei **d:\** für die Laufwerkskennung Ihres CD-ROM-Laufwerkes steht und klicken Sie auf *OK*.

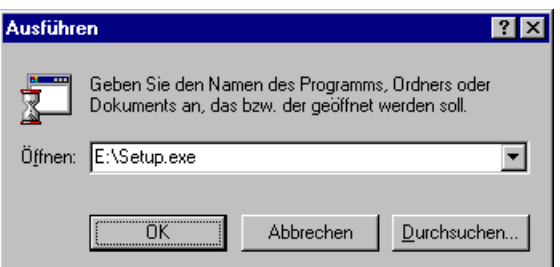

5. Stellen Sie sicher, daß die Hardware nicht automatisch gesucht wird, und klicken Sie auf die *Weiter*-Schaltfläche. **Hardwareassistent**

**aktivieren**

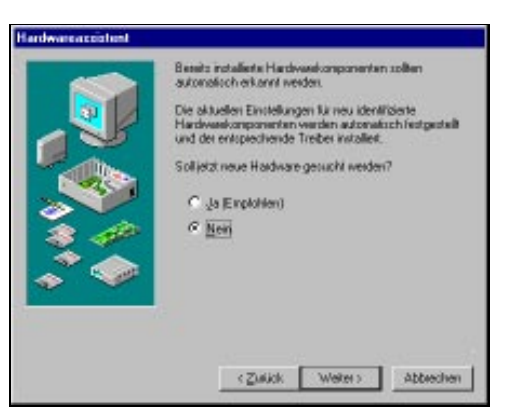

6. Wählen Sie *Andere Komponenten* als zu installierende Hardware aus, und fahren Sie mit *Weiter* fort.

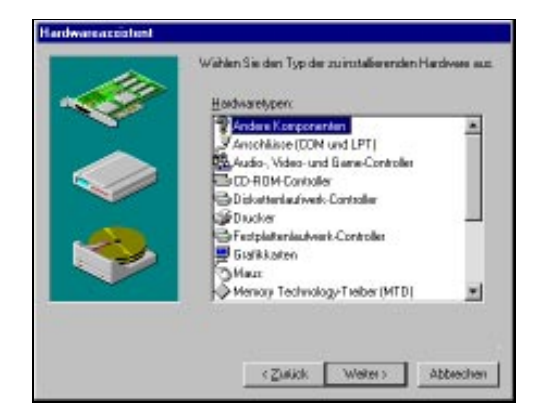

- 7. Wählen Sie keines der aufgelisteten Geräte-Typen, sondern klicken Sie auf die Schaltfläche *Diskette*.
- 8. Geben Sie das Laufwerk und den Pfad an:

#### **D:\WIN95\MCI\CD**

Nach Anklicken von *OK* muß im Fenster die Dateibezeichnung **MWDSPA02.INF** erscheinen.

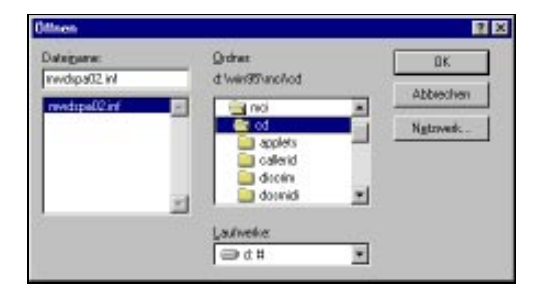

- 9. Klicken Sie auf *OK*.
- 10.In der Modell-Anzeige bestätigen Sie *miroCONNECT Adapter* mit Mausklick auf *Weiter*. Klicken Sie nicht auf die Schaltfläche *Diskette*!

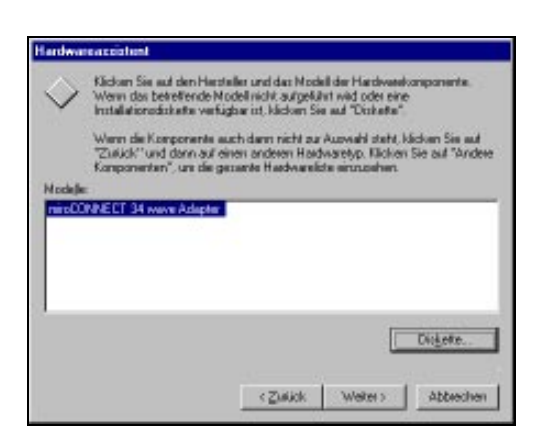

11. Verändern Sie keine Hardwareeinstellungen. Klicken Sie auf *Weiter*, um mit der Installation fortzufahren.

**Systemdateien kopieren**

12.Legen Sie fest, in welches Unterverzeichnis die Systemdateien kopiert werden sollen.

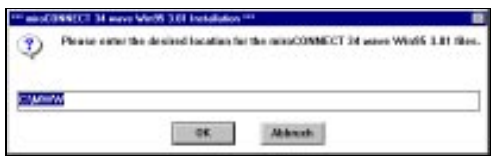

**Windows 95 Gerätetreiber einrichten**

13.Fahren Sie das Windows 95-System herunter.

14.Schalten Sie den Rechner aus und wieder ein.

15. Starten Sie Windows 95 erneut.

Windows 95 erkennt mehrfach ein unbekanntes Gerät und richtet den entsprechenden Gerätetreiber ein.

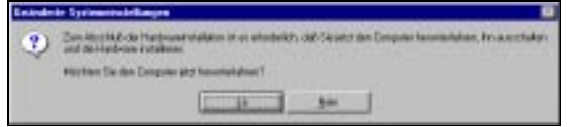

16.Fahren Sie Windows 95 herunter. **PC-System**

17.Schalten Sie Rechner aus- und wieder ein, starten Sie ggf. Windows 95 erneut. **neu starten**

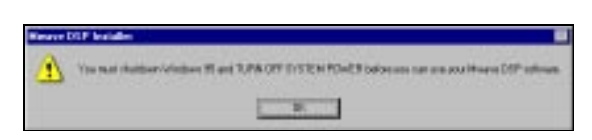

Nach dem Einschalten sind alle Funktionen der miroCONNECT unter Windows 95 und unter DOS verfügbar.

18.Gerätetreiber der miroCONNECT können im Gerätemanager (*Start*-Menü, Befehle *Einstellungen*, *Systemsteuerung* und *System*) überprüft und ggf. deaktiviert werden. **Gerätetreiber überprüfen/ deaktivieren**

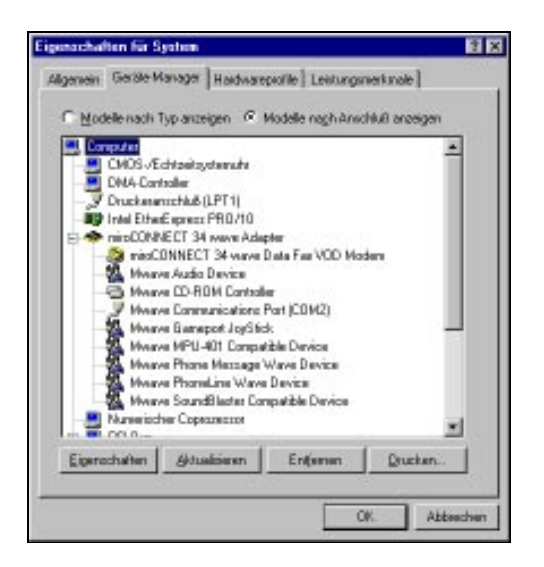

Bei PCs mit einem CD-ROM-Laufwerk, das an die 2. IDE-Schnittstelle des Motherboards angeschlossen ist, muß beispielsweise die IDE-Schnittstelle der miroCONNECT deaktiviert werden.

#### **Gerätetreiber deaktivieren**

19.Klicken Sie auf die Schaltfläche *Eigenschaften*.

20. Entfernen Sie im Bereich *Gerätenutzung* im Listenfeld *Ausgangskonfiguration (Aktuell)* die Markierung (Haken).

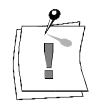

Deaktivierte Gerätetreiber werden im Gerätemanager durch ein rotes Kreuz kenntlich gemacht.

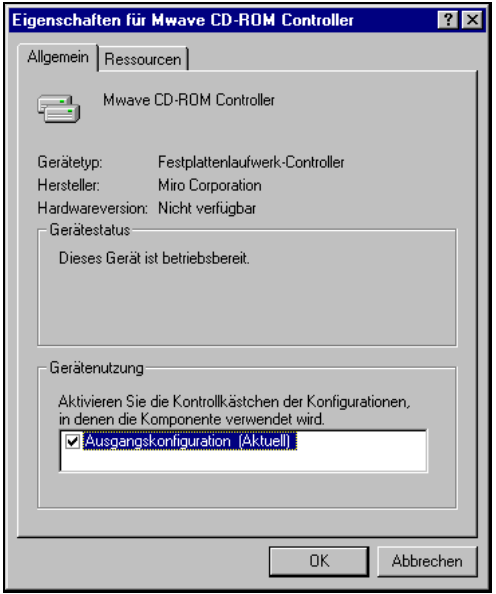

Löschen Sie Gerätetreiber niemals über Entfernen, da diese bei Neustart von Windows 95 wieder automatisch eingerichtet werden!

21.Beheben Sie eventuelle Konflikte mit anderen Geräten entsprechend den Hinweisen in der Windows Online-Hilfe.

Konflikte liegen vor, wenn zwei Geräte dieselben PC-Ressourcen wie IRQs, DMAs oder Adressbereiche nutzen und Windows 95 durch Umkonfigurieren diese nicht auflösen kann. Konflikte werden im Gerätemanager durch einen gelben Kreis mit Ausrufezeichen gekennzeichnet.

Die komplette **Deinstallation des Mwave Systems** kann über die *Software*-Schaltfläche in der Windows 95 Systemsteuerung ausgeführt werden (Menü *Start*, Befehle *Einstellungen* und *Systemsteuerung*).

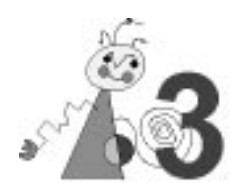

In diesem Kapitel werden Probleme beschrieben, die beim Arbeiten mit miroCONNECT auftreten können. Für jedes Problem werden die mögliche Ursache und Lösungsvorschläge angegeben.

## **INSTALLATIONSPROBLEME**

#### **Generell für Windows 3.1x und DOS**

- Sollten bei Ihnen Probleme mit der miroCONNECT auftreten, installieren Sie bitte zuerst die DOS-Treiber. In dem Verzeichnis C:\MWD\UTILS befindet sich ein Testprogramm mit dem Namen DIAGS.EXE. Dieses Programm rufen Sie bitte auf. Es werden Ihnen eventuelle Konflikte angezeigt. Es muß darauf geachtet werden, daß die Audiokabel vor dem Aufruf des Programms herausgezogen werden, da ansonsten eine Fehlermeldung bezüglich des "Audio Logic" erscheint. **DIAG.EXE**
- Da die Installationssoftware einige SET-Anweisungen in die AUTOEXEC.BAT einträgt, muß auch sichergestellt sein, daß diese gesetzt sind und genug freier Umgebungsspeicher zur Verfügung steht. Dies kann man kontrollieren, indem man im DOS-Prompt "SET" eingibt. Es sollten unter anderen folgende Variablen angezeigt werden : **AUTOEXEC. BAT**

```
BLASTER=A220 I5 D1 T4
PATH= XXX; C:\MWW\DLL;C:\MWD\MANAGER
MWRUN=TRUE
MWPATH=C:\MWD\MANAGER;C:\MWD\MWGAMES
LIBPATH=C:\MWD\MANAGER
MWROOT=C:\MWD
```
**XXX** steht für Ihre restliche Pfadangabe.

Sollten dort nicht alle SET-Variablen gesetzt sein, so müssen Sie diese in die AUTOEXEC.BAT eintragen und gegebenenfalls Ihren Umgebungsspeicher höher setzen. Letzteres können Sie z. B. mit folgendem Eintrag in der CONFIG.SYS bewirken:

#### **SHELL=C:\COMMAND.COM /E:2048 /P**

Diese Zeile sollte am Ende der CONFIG.SYS stehen.

**CONFIG.SYS**

Benutzen Sie den Speichermanager EMM386, so sollten Sie bitte nicht die HIGHSCAN-Option verwenden. Ebenfalls sollten Sie den Speicher nicht mit MEMMAKER optimieren. Setzen Sie QEMM ein, so nutzen Sie bitte nicht die "Stealth"-Option. **EMM386**

Unter Windows 95 sollte EMM386 grundsätzlich nicht eingesetzt werden!

- Auf einigen Motherboards kann es aufgrund vom Speicheroptimierungen des Speichers zu Problemen kommen. **Motherboard**
	- Achten Sie darauf, daß die notwendigen IRQs (insbesondere der DSP IRQ von miroCONNECT) nicht für die automatische Verwaltung der PCI-Steckplätze – falls vorhanden – genutzt werden. Deaktivieren Sie ggf. die automatische Zuweisung der IRQs. Dies ist unbedingt beim Betrieb unter Windows 3.1x und unter DOS notwendig. **BIOS**
	- Achten Sie bitte auch darauf, daß die miroCONNECT fest in dem verwendeten ISA-Slot auf Ihrem Mainboard eingesteckt ist. **ISA-Slot**
	- Überprüfen Sie bitte, ob der ISA-Bustakt Ihres Rechners max. 8,33 MHz beträgt. Ist der ISA-Bustakt höher eingestellt, kann es zu Fehlfunktionen der miroCONNECT kommen. Bei älteren Mainboards ändern Sie den ISA-Bustakt per Jumper auf dem Mainboard, bei neueren Mainboards ist meist nur ein Änderung im BIOS nötig. Die genaue Vorgehensweise entnehmen Sie bitte dem Handbuch zu Ihrem Mainboard. **Bustakt**
- Sollte die Meldung "Auf Gerät AUX: kann nicht geschrieben werden" erscheinen, wird diese Fehlermeldung wahrscheinlich durch einen älteren Maustreiber provoziert. Entfernen Sie bitte alle Maustreiber von Drittanbietern aus Ihrem System und verwenden Sie während der Installation der Software die original Microsoft-Maustreiber. **Maustreiber**

#### **Update von der miroCONNECT 34 wave auf die miroCONNECT 34 Office-Version**

Dieser Hinweis betrifft nur Anwender, die zuvor Installations-CD mit Aufdruck "miroCONNECT 34 wave" eingesetzt haben. Auf dieser CD sind keine Angaben zu Datecode oder Versionsnummer enthalten.

Anwender, deren Installations-CD den Aufruck "Datecode 09/95" (oder höher) tragen, überspringen bitte dieses Kapitel.

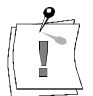

Bevor Sie das Office-Update einspielen, entfernen Sie die nicht mehr aktuelle miroCONNECT 34 wave-Treibersoftware komplett. Benutzen Sie dazu bitte das DEINSTALL-Tool der Wave-Software.

Wenn der vorherige Punkt nicht beachtet wurde, löschen Sie bitte die Verzeichnisse MWD, MWW und MWAVE\_C komplett von Ihrer Festplatte. Entfernen Sie alle Einträge aus Ihrer CONFIG.SYS und AUTOEXEC.BAT, die von unserer WAVE-Software eingetragen wurden. Löschen Sie ggf. ebenfalls die Datei MWAVE.INI aus Ihrem Windows-Verzeichnis.

## **ALLGEMEINE PROBLEME**

#### **Ihr System meldet Addresskonflikte.**

Bedeutet einen Adresskonflikt zwischen miroCONNECT und einem anderen von Ihrem Computer verwendeten Gerät.

Vergewissern Sie sich, daß Sie E/A-Adresse, Interrupt und DMA-Kanal der miroCONNECT nicht auch noch einem anderen Gerät auf Ihrem System zugewiesen haben. Dazu führen Sie das miroCONNECT-

Konfigurationsprogramm MWCONFIG für Windows 3.1x und DOS aus, bzw. überprüfen Sie die Einstellungen im Windows 95-Gerätetreiber. Falls erforderlich, ändern Sie die Einstellung. Ausführliche Informationen finden Sie im Anhang unter "DMAs, IRQs und Adressen".

#### **Ihr System findet die miroCONNECT-Karte nicht, aber es besteht kein Adressenkonflikt.**

Meistens sitzt die miroCONNECT-Karte nicht richtig im Steckplatz.

Schalten Sie das System aus und prüfen Sie die Installation der miroCONNECT-Karte. Diesbezügliche Anweisungen finden Sie unter "Installation der miroCONNECT-Karte".

#### **Ihr System meldet einen COM-Schnittstellenkonflikt, aber die COM-Schnittstelle wird nicht benutzt.**

Der Computer verwendet eine eigene COM-Schnittstellenzuweisung mit derselben Nummer wie die der miroCONNECT.

Sie müssen die vom Computer benutzte COM-Schnittstelle deaktivieren. Normalerweise führen Sie dazu beim Systemstart das BIOS-Setup-Programm aus. Vollständige Anweisungen entnehmen Sie bitte Ihrer Systemdokumentation. Unter Windows 95 können Sie die COM-Schnittstelle auch über den Gerätemanager deaktivieren.

#### **Ihr CD-ROM-Laufwerk funktioniert nicht.**

Die Einträge in der CONFIG.SYS-Datei sind nicht in der richtigen Reihenfolge.

Öffnen Sie die CONFIG.SYS-Datei in einem DOS-Editor oder in Windows Write.

Die Zeile, die den MWDD0410.EXE-Treiber aufruft, muß vor der Zeile für den Aufruf des CD-ROM-Laufwerks stehen. Bringen Sie andernfalls die Zeilen in die richtige Reihenfolge.

#### Oder:

Zuerst muß der CD-ROM Treiber des jeweiligen Laufwerks installiert werden. Danach wird das Installalationsprogramm unserer CD-ROM-Installationsdiskette aufgerufen.

In der CONFIG.SYS muß der CDSETUP.SYS-Eintrag vor dem eigentlichen CD-ROM-Treiber stehen.

Sollte ein IDE-CD-ROM nicht an der Karte funktionieren, ist eventuell schon ein EIDE-Controller mit Sekundären IDE-Port im System vorhanden und aktiviert. Wenn dies der Fall ist, muß das Laufwerk direkt an diesen Controller angeschlossen werden.

Sollte es sich bei Ihrem Laufwerk nicht um ein IDE-CD-ROM handeln, so installieren Sie bitte den Non-DMA-Treiber (Softwarepolling-Treiber) für Ihr CD-ROM.

#### **Eines der Diskettenlaufwerke funktioniert nicht.**

Bedeutet normalerweise einen Konflikt der E/A-Adresse oder des DMA-Kanals zwischen dem Laufwerk und der miroCONNECT.

Führen Sie das miroCONNECT-Konfigurationsprogramm für Windows 3.1x/DOS bzw. den Gerätemanager unter Windows 95 aus und suchen Sie Adressen- oder Kanalkonflikte. Falls vorhanden, weisen Sie der miroCONNECT andere Werte zu. Ausführliche Informationen finden Sie im Anhang unter »DMAs, IRQs und Adressen«.

#### **Ihre Netzwerk-Funktionen arbeiten nicht mehr.**

Bedeutet normalerweise einen Konflikt der E/A-Adresse oder des DMA-Kanals zwischen dem Netzwerk und der miroCONNECT. Führen Sie das miroCONNECT-Konfigurationsprogramm für Windows 3.1x/DOS bzw. den Gerätemanager unter Windows 95 aus und suchen Sie Adressen- oder Kanalkonflikte. Falls vorhanden, weisen Sie der miroCONNECT andere Werte zu. Ausführliche Informationen finden Sie im Anhang unter "DMAs, IRQs und Adressen".

## **MODEM-PROBLEME**

#### **Ihr Modem funktioniert nicht – es startet, aber das Kommunikationsprogramm läuft nicht.**

Meistens besteht ein Konflikt zwischen Zuweisungen für die COM-Schnittstelle oder Interrupts.

Prüfen Sie, ob die COM-Schnittstellen- und Interrupt-Zuweisungen des Modems und des Applikationsprogramms übereinstimmen. Im Fall eines Konflikts, nehmen Sie die nötigen Änderungen vor.

#### **Modem antwortet nicht / wird nicht von der Applikation angesprochen**

Bitte überprüfen Sie, ob der bei der Konfiguration angegebene COM-Port frei ist und noch nicht benutzt wurde. Generell sollte man den COM-Port 4 benutzen und die Maus auf COM1 legen (Hinweis: Dies kann eventuell bei älteren Grafikkarten mit S3-Chipsätzen Probleme verursachen, da diese den I/O-Port 02E8h benutzen, dieser wird aber schon durch COM4 belegt).

Alternativ dazu kann auch die miroCONNECT auf COM3 gelegt werden, dann muß allerdings die Maus auf COM 2 gelegt werden. COM1 und COM2 sind meistens schon vorhanden, so daß diese beiden Ports nicht ausgewählt werden dürfen.

Hinweis: Windows 95 verwaltet die IRQs und die Adressbereiche der COM-Schnittstellen dynamisch soweit das BIOS des PC dies zuläßt. Damit werden Konflikte vermieden. Es kann vorkommen, daß die COM-Schnittstelle der miroCONNECT den z.B. **IRQ 9** zugewiesen bekommt. Überprüfen Sie bitte, ob diese Einstellung im Kommunikations- bzw.

Faxprogramm möglich ist. Einige ältere Programme lassen diese Einstellung nicht zu. In diesem Fall müssen Sie die Ressourcen über den Windows 95 Gerätemanager anders zuweisen.

Sollte sich in dem Rechner ein EIDE-Controller mit Sekundären IDE-Port befinden, so darf als Mwave-System-IRQ nicht der Interrupt 15 benutzt werden, da dieser schon von der Sekundären IDE-Schnittstelle Ihres Controller verwendet wird.

Bei der Installation von Grafikkartentreibern kann es vorkommen, daß die Installationsroutine dieser Treiber Einträge in der Datei "WIN.INI" löscht. Damit miroCONNECT als Modem angesprochen werden kann, muß in der RUN-Zeile der WIN.INI der folgende Eintrag vorhanden sein:

**RUN=C:\MWW\MANAGER\MWS.EXE;C:\MWW\MODEM\MWMWIN.EXE**

Sollte dieser Eintrag fehlen, fügen Sie diesen bitte manuell hinzu.

Weiterhin sollten die Hinweise im Abschnitt "Generell" beachtet werden.

## **Modem unter DOS nicht gefunden**

Unter DOS müssen Sie die Modememulation bereits beim Booten des Rechners mit dem automatisch startenden Tool FASTCFG aktivieren (s.S. XIX im Anhang).

Der Eintrag in der AUTOEXEC.BAT zum Aufruf von FASTCFG lautet **CALL MWAVE START**. Erst danach können Sie Ihr Terminalprogramm unter DOS benutzen.

 $\sum_{i=1}^{n}$ 

## **SOUNDPROBLEME**

#### **Keine Soundwiedergabe.**

Einige neuere Computer wie z.B. Pentium-Modelle bieten begrenzte Soundfunktionalität. Diese Funktionen belegen einen DMA-Kanal und einen Interrupt.

Sie müssen die Soundfunktionen Ihres Computers in dessen BIOS Setup bzw. im Gerätemanager unter Windows 95 deaktivieren. Sie tun dies beim Systemstart. Einzelheiten entnehmen Sie bitte Ihrer Systemdokumentation.

#### **Ihre Lautsprecher "pfeifen".**

Tritt meistens auf, wenn eine Rückkopplung zwischen den Lautsprechern und dem Mikrophon besteht.

Versetzen Sie das Mikrophon, so daß es nicht direkt auf die Lautsprecher gerichtet ist, oder ändern Sie die Mikrofonempfindlichkeit in Ihrer Applikation.

#### **Kein Sound beim Abspielen von CDs, aber das CD-ROM-Laufwerk scheint zu funktionieren.**

Möglicherweise ist das Audio-Ausgangskabel des CD-ROM-Laufwerks nicht richtig an die miroCONNECT-Karte angeschlossen.

Um die Verbindung zu prüfen und gegebenenfalls herzustellen, schalten Sie zuerst den Computer aus. Anweisungen finden Sie unter "Anschluß eines CD-ROM-Laufwerks".

Stellen Sie sicher, daß der MCI-CD-Audio-Treiber installiert ist. Lesen Sie dazu Ihre Windows-Dokumentation.

#### **Gleichzeitiger Betrieb einer anderen Soundkarte zusammen mit der miroCONNECT unter Windows 3.1x**

Möchten Sie Ihre bereits vorhandene Soundkarte zusammen mit der miroCONNECT unter Windows 3.1x betreiben, so installieren Sie bitte zuerst die Treiber Ihrer Soundkarte und notieren sich die eingestellten Adressen Ihrer Soundkarte.

Danach installieren Sie bitte die Treiber für unsere miroCONNECT und deaktivieren bitte im Fenster *Hardwarekonfiguration* bzw. das Konfigurationsprogramm MWCONFIG die Punkte *Soundblaster*, *General-MIDI* und *Gameport*.

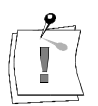

Achten Sie darauf, daß Sie keine Adressen wählen, die eventuell schon von anderer Hardware benutzt werden.

Danach können Sie unsere miroCONNECT allerdings nur noch als Highspeed-Modem einsetzen.

Unter Windows 95 können Sie alle soundspezifischen Gerätetreiber der miroCONNECT über den Gerätemanager deaktivieren (Ziehen Sie das Kapitel "Installation unter Windows 95" zu Rate.).

## **SOFTWAREPROBLEME**

#### **Homebanking / Datex-J: Einwahlprobleme**

Sollte bei Ihnen die Einwahl in den Datex-J Dienst nicht gelingen, so muß eventuell der Calling-Ton deaktiviert werden. Geben Sie bitte in der Modemkonfiguration unserer Homebankingsoftware als dritten Initalisierungsstring den Befehl **AT\S24=0** an.

#### **Kein Auswählen möglich mit Modem oder FAX**

Sollte die miroCONNECT an einer Telefonanlage betrieben werden, so ist es notwendig, zu dem Initalisierungsstring noch "X3" hinzuzufügen. Dadurch wählt die miroCONNECT auch die gewünschte Nummer, obwohl noch ein Besetztton bzw. Anlagenton zu hören ist. Achten Sie bitte auch darauf, daß Sie die eventuelle Nummer für die Amtsholung mit eingeben.

#### **Karte erkennt keine eingehenden Anrufe**

Sollte dies der Fall sein, so betreiben Sie die miroCONNECT eventuell an einer Nebenstellenanlage. Einige Nebenstellenanlagen senden nicht genormte Klingeltöne aus. Diese werden von der miroCONNECT nicht erkannt.

Ansonsten müssen Sie sich an den Betreuer Ihrer Telefonanlage wenden, dieser soll die Klingelsignale für internen und externen Anruf auf das Standardsignal gleichschalten.

#### **CompuServe**

Informationen über die Anmeldung in CompuServe sowie zur Installation und Verwendung des CompuServe Managers erhalten Sie kostenfrei unter der Rufnummer 01 30/86 46 43. Eine neuere Version des CompuServe - Managers erhalten Sie Online in Compuserve unter "GO WINCIM".

#### **America Online**

Möchten Sie den Online-Dienst "America Online" nutzen, so können Sie sich unter der Telefonnummer 0180 / 5 52 20 ein Startpaket zukommen lassen.

In der Modemliste der AOL-Zugangssoftware für Windows ist unsere miroCONNECT direkt als Modemtyp aufgeführt.

#### **Zu guter Letzt**

Verwenden Sie folgende Modeminitialisierungsstrings, wenn die miroCONNECT noch nicht in der Modemauswahlliste des Anwendungsprogrammes aufgeführt ist:

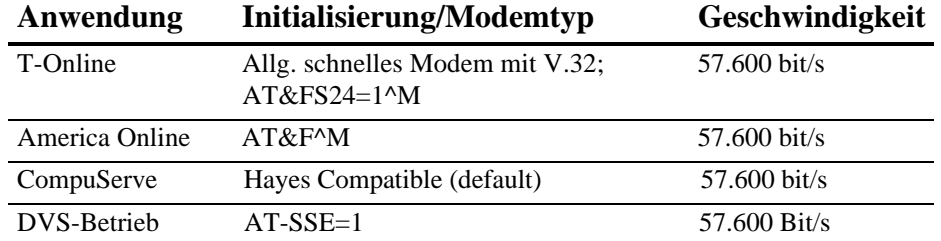

# Deutsch

## **WEITERES VORGEHEN BEI PROBLEMEN**

Sollten sich Ihre Probleme trotz der Beachtung aller oben genannten Maßnahmen nicht beseitigen, so benötigen wir von Ihnen folgende Unterlagen :

CONFIG.SYS AUTOEXEC.BAT SYSTEM.INI Abschnitt [WINDOWS] Ihrer WIN.INI Auflistung der Hardware Ihres Rechnersystems Genaue Auflistung aller belegten IRQ/DMA- und I/O - Adressen Ausdruck der miroCONNECT-Konfiguration Genaue Fehlerbeschreibung Revisionsnummer der miroCONNECT (auf der Platine)

Diese Unterlagen senden Sie bitte an unseren Support ein, oder faxen Sie uns auf die Faxnummer 0531/2113-110.

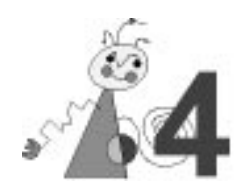

# **Technische Daten**

16 Bit ISA- oder EISA-Steckplatz Mwave MDSP-2780 IDE **Bus-System Prozessor CD-ROM-Anschluß**

## **TELEFON-SUBSYSTEM**

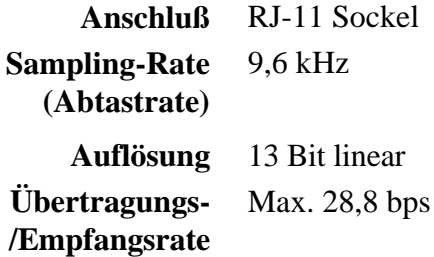

## **AUDIO-SUBSYSTEM**

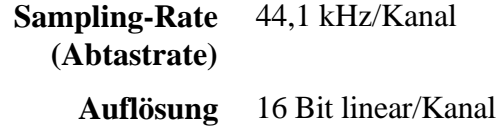

## **MIKROPHON-EINGANG**

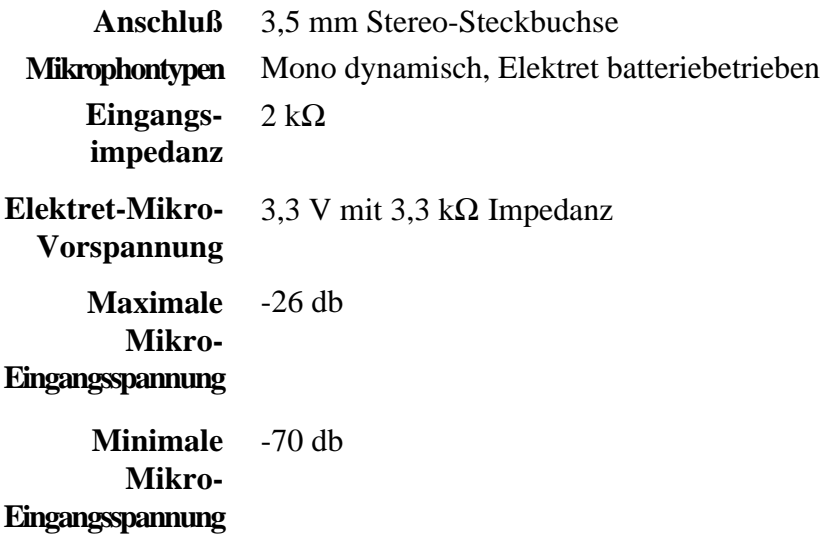

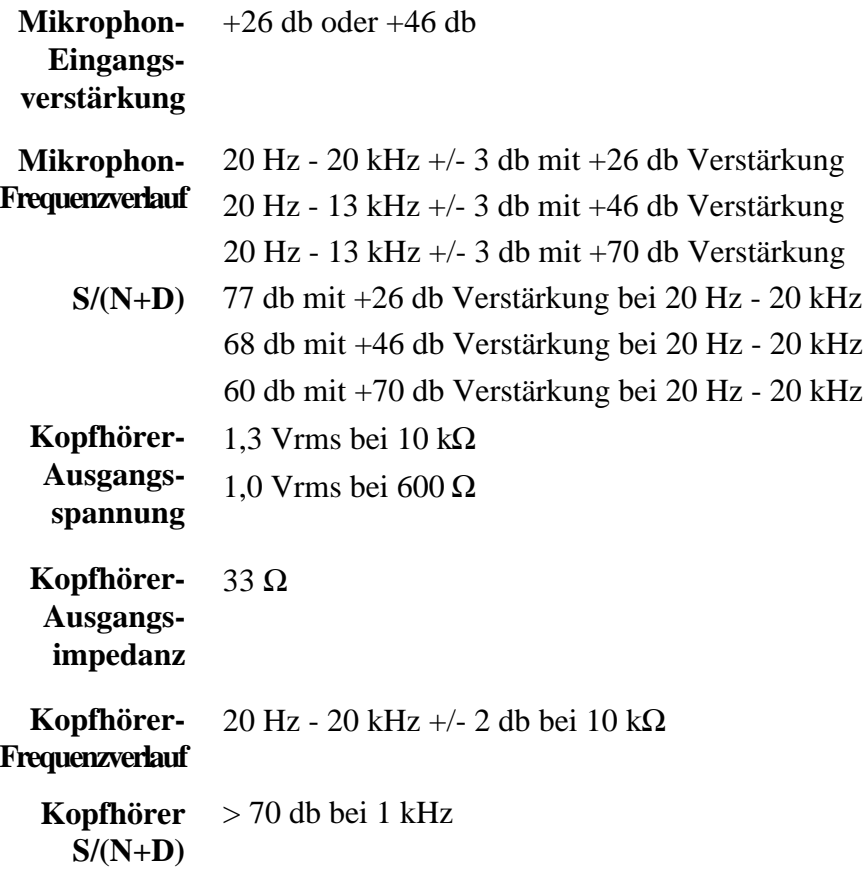

## **AUDIOEINGANG**

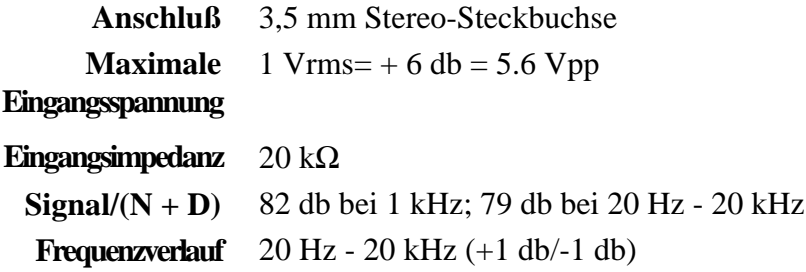

## **AUDIOAUSGANG**

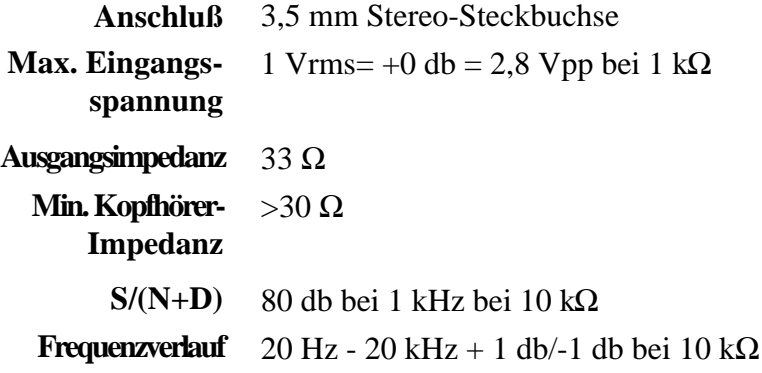

## **CD-ROM AUDIO-ANSCHLUSS**

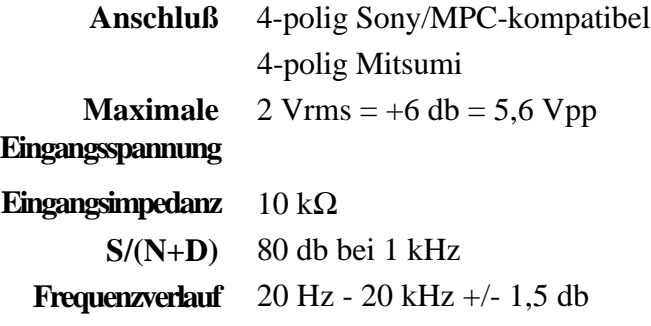

## **LEISTUNGSAUFNAHME**

+5V, app. 1,2 A +12V, app. 0,08 A -12V, app. 0,06 A

## **MODEM-DATEN**

- Asynchroner Betrieb über die COM-Schnittstelle
- Modem-Standards: ITU-T V.34 28.8 kbps (Standardeinstellung) ITU-T V.32bis/14.4 kbps ITU-T V.32/9600 bps ITU-T V.22bis/2400 bps ITU-T V.22/1200 bps
- Protokoll-Standards: ITU-T V.42 LAPM Fehlerkorrektur ITU-T V.42bis Datenkompression MNP Class 2-4 Fehlerkorrektur MNP Class 5 Datenkompression
- Voll-Duplex und Halb-Duplex-Modi 2400, 3000 und 3200
- Bell 103/212A, CCITT V.21/V.22, V.22 bis Protokolle mit Datenraten von 50 bis 2400 bps.
- CCITT V.32 Protokolle mit Datenraten von 4800 bps und 9600 bps uncodiert und 9600 bps trelliscodiert.
- CCITT V.32bis Protokolle mit Datenraten von 4800 bps, 7200 bps, 9600 bps, 12.000 bps und 28.800 bps uncodiert und 9600 bps trelliscodiert.
- Kompatibel mit Hayes AT-Befehlssatz
- Rufstatus-Anzeige, Automatisches Wählen
- DTMF- und Impulswahl
- Asynchrones Fehlerkorrekturprotokoll
- Fehlerkorrektur gemäß MNP 1-4
- CCITT V.42 Fehlerkorrektur
- MNP Class 5
- CCITT V.42bis Datenkomprimierung

# Deutsch

## **FAX-DATEN**

- Rufstatus-Anzeige
- Automatisches Wählen
- Unterstützt Windows MCI Fax-Anwendungsschnittstelle
- Benutzt DMA statt COM-Port, darum keine Interrupt-Zuweisung notwendig
- Ton- und Impulswahl
- G3-Übertragung ITU-T V.17/14.4 kbps (Standardeinstellung) ITU-T V.29/9600 bps ITU-T V.27 ter/4800 bps ITU-T T.4
	- ITU-T T.30
- Betrieb
- 7200/9600 bps Senden/Empfangen
- bps Senden/Empfangen
- Senden und Empfangen mit Standard Class 2 Fax-Software
- Manuelles Senden/Empfangen

## **ANRUFBEANTWORTER**

- Voll-Duplex-Speakerphone
- Daten-/Fax-/Modem-Diskriminator
- Ton- und Pulswahl

## **NOTIZEN**

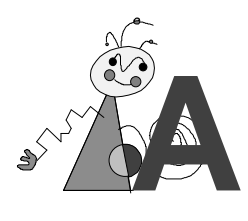

# **Anhang**

## **PIN-BELEGUNG**

In diesem Anhang wird die Pin-Belegung für die verschiedenen Anschlüsse auf der miroCONNECT-Karte angegeben.

## **Telefonanschluß**

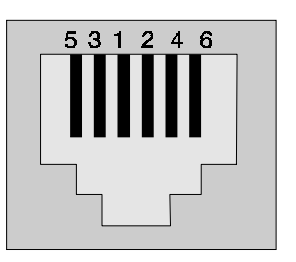

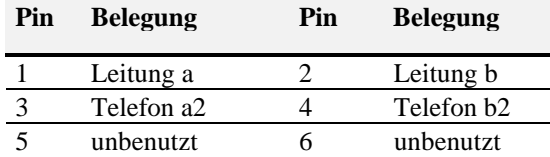

## **Mikrophoneingang**

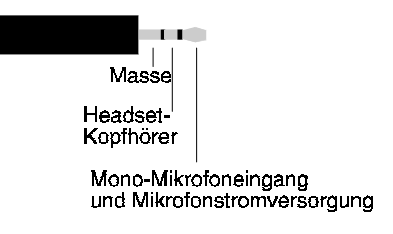

*3,5 mm Stereo-Steckbuchse*

## **Audioeingang/-ausgang**

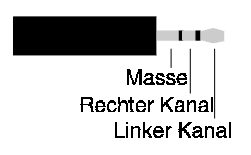

*3,5 mm Stereo-Steckbuchse*

## **MIDI/Joystick-Anschlüsse**

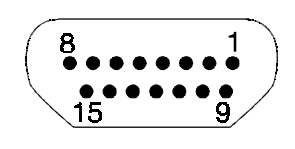

*D-Sub 15 Sockel*

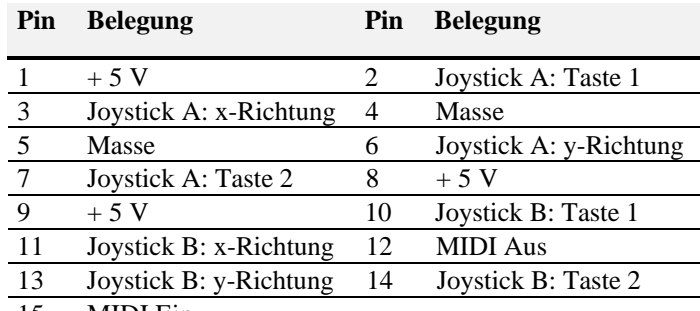

15 MIDI Ein

## **CD-ROM-Audioanschlüsse**

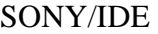

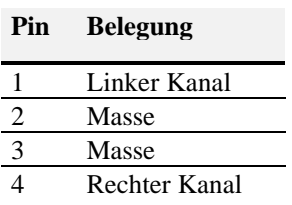

#### Mitsumi

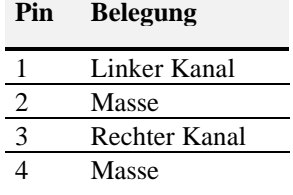

## **DMAS, IRQS UND ADRESSEN**

IBM Personalcomputer und kompatible Systeme benutzen DMA (Direct Memory Access)-Kanäle, Interrupts (IRQs) und E/A-Adressen in Verbindung mit installierten Erweiterungskarten wie der miroCONNECT. Diese Komponenten sorgen für den Informationsaustausch zwischen der Erweiterungskarte und dem Arbeitsspeicher des Computers.

Jeder Computertyp besitzt eine begrenzte Anzahl dieser Komponenten, und eine Komponente kann jeweils nur einer Erweiterungskarte (oder einem Gerät) zugewiesen werden. Benutzen zwei Geräte dieselbe Komponente, kommt es zu einem Konflikt, der normalerweise den Betrieb des Gerätes stört oder völlig unmöglich macht.

In den Tabellen dieses Anhangs finden Sie die Zuweisungen für DMAs, IRQs und E/A-Adressen auf den meisten konventionell konfigurierten Systemen. Ihr System ist wahrscheinlich anders konfiguriert, weil schon andere Geräte installiert sind. Die Tabellen können Ihnen aber helfen, die beste Konfiguration für Ihre miroCONNECT zu finden. Außerdem geben wir Ihnen eine kurze Liste, auf der Sie die Zuweisungen für Ihr System notieren können.

## **DMA-Kanäle**

Ihr Computer und Ihre miroCONNECT tauschen Informationen über spezielle Kanäle aus. Diese werden DMA (Direct Memory Access)-Kanäle genannt. Sie erlauben der miroCONNECT (und anderen externen Geräten) direkten Zugriff auf den Arbeitsspeicher des Computers, unter Umgehung der CPU. Dadurch erhöht sich die Systemleistung erheblich.

Die folgende Tabelle zeigt die normalen DMA-Zuweisungen für die meisten MS-DOS-kompatiblen Computer.

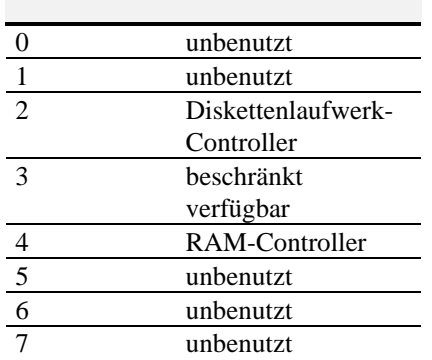

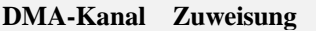

## **Interrupts (IRQs)**

Ihr Computer und miroCONNECT kommunizieren mit Hilfe einer Technik, die Interrupt Request (IRQ) genannt wird. Beispielsweise sendet die miroCONNECT einen Interrupt Request an den Computer (um seine Aufmerksamkeit zu erhalten), wenn sie bereit ist, Daten über ihren zugewiesenen DMA-Kanal zu senden oder zu empfangen. Die folgende Tabelle zeigt, welche Geräte normalerweise mit bestimmten Interrupts verbunden sind.

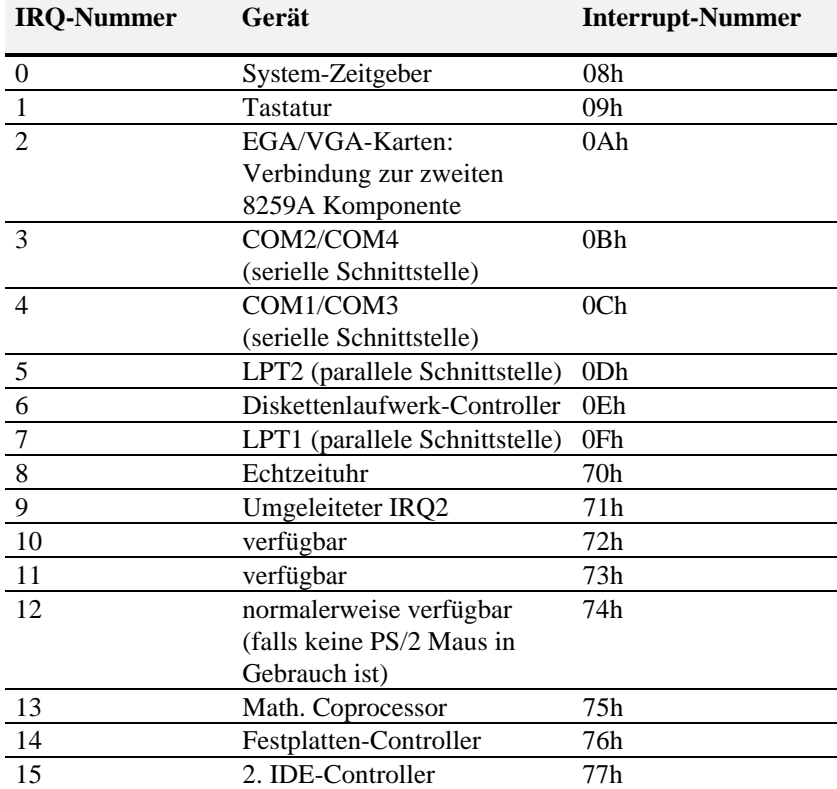

## **E/A-Adressen**

Die folgende Tabelle zeigt die auf konventionellen Systemen übliche Konfiguration der E/A-Adressen.

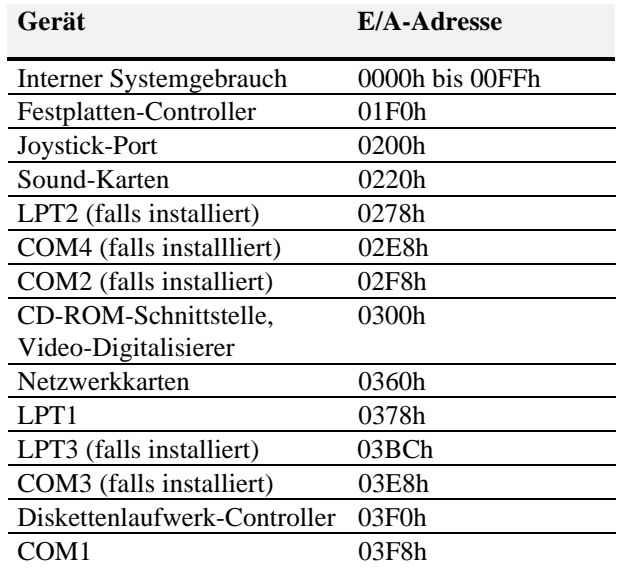

Meistens belegen die angegebenen Adressen zwischen 4 und 32 Byte.

## **Notieren Sie Ihre Systemeinstellungen**

Wie schon gesagt, liegt es meistens an einem Konflikt der IRQ- und/oder DMA-Zuweisungen, wenn die miroCONNECT nicht richtig arbeitet. Durch eine ständig aktualisierte Übersicht der Systemeinstellungen lassen sich solche Konflikte vermeiden. Wir empfehlen Ihnen deshalb, die vorgenommenen Zuweisungen auf der Tabelle unten einzutragen.

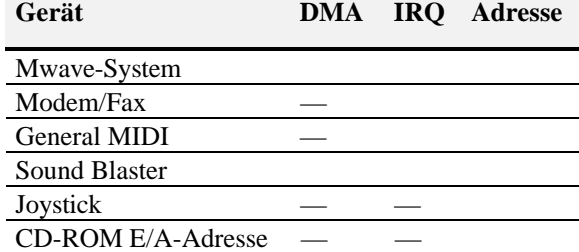

## **AT-BEFEHLE**

## **Befehlsmodus vs. Datenmodus**

AT-Befehle sind Zeichenfolgen, die die Aktionen des Modems steuern. Wenn Sie das Modem gestartet haben, indem Sie das entsprechende Symbol doppelgeklickt haben, befindet sich das Modem im Befehlsmodus, d.h. das Modem kann Befehle empfangen.

Wenn die Befehle D (Dial=Wählen) oder A (Answer=Antworten) eingegeben worden sind und eine Verbindung besteht, befindet sich das Modem im Datenmodus. Im Datenmodus werden alle Zeichen, die vom Modem gesendet werden, an die Gegenstelle übertragen.

Das Modem kehrt vom Datenmodus wieder zum Befehlsmodus zurück, wenn eine Verbindung unterbrochen wird. Das ist der Fall, wenn einer der Kommunikationspartner auflegt. Wenn Sie AT-Befehle senden wollen, obwohl Sie sich im Datenmodus befinden, geben Sie die Zeichenfolge +++ ein. Das Modem gibt dann OK aus und Sie können die AT-Befehle eingeben. Die Verbindung bleibt dabei erhalten. Um wieder in den Datenmodus zu gelangen, geben Sie ATO ein.

## **Syntax der AT-Befehle**

Jeder Befehlszeile geht das Präfix AT voraus. Achten Sie darauf, daß Sie entweder AT oder at schreiben. Die gemischte Schreibweise ist ungültig. Eine Ausnahme ist der Befehl +++.

Wenn bei einem Kommando, das mit verschiedenen Parametern aufgerufen werden kann, kein Parameter angegeben wird, wird automatisch 0 angenommen.

Beispiel: **AT X<**↵**>** entspricht **AT X0<**↵**>**.

## **Konventionen der AT-Befehlsübersicht**

In der AT-Befehlsübersicht werden die folgenden Konventionen verwendet: ... kann durch jeden gültigen Befehl oder jede Befehlsfolge ersetzt werden. Die Syntax erscheint in einem anderen Font. Beispiel: **AT...Bn... n** steht für eine numerischen Wert.

Nach jedem Befehl muß die Eingabetaste (<↵>) betätigt werden.

## **Die Befehle**

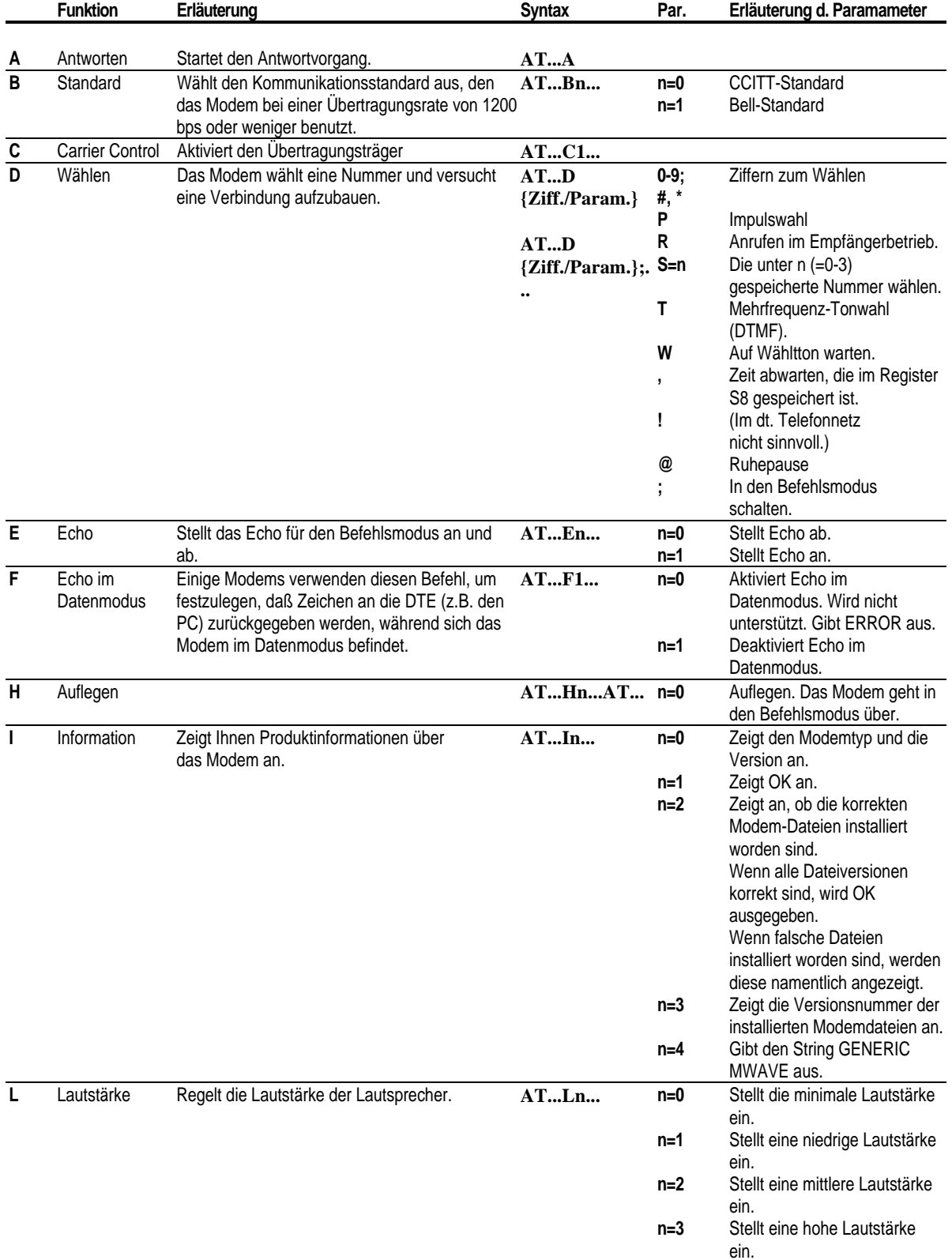

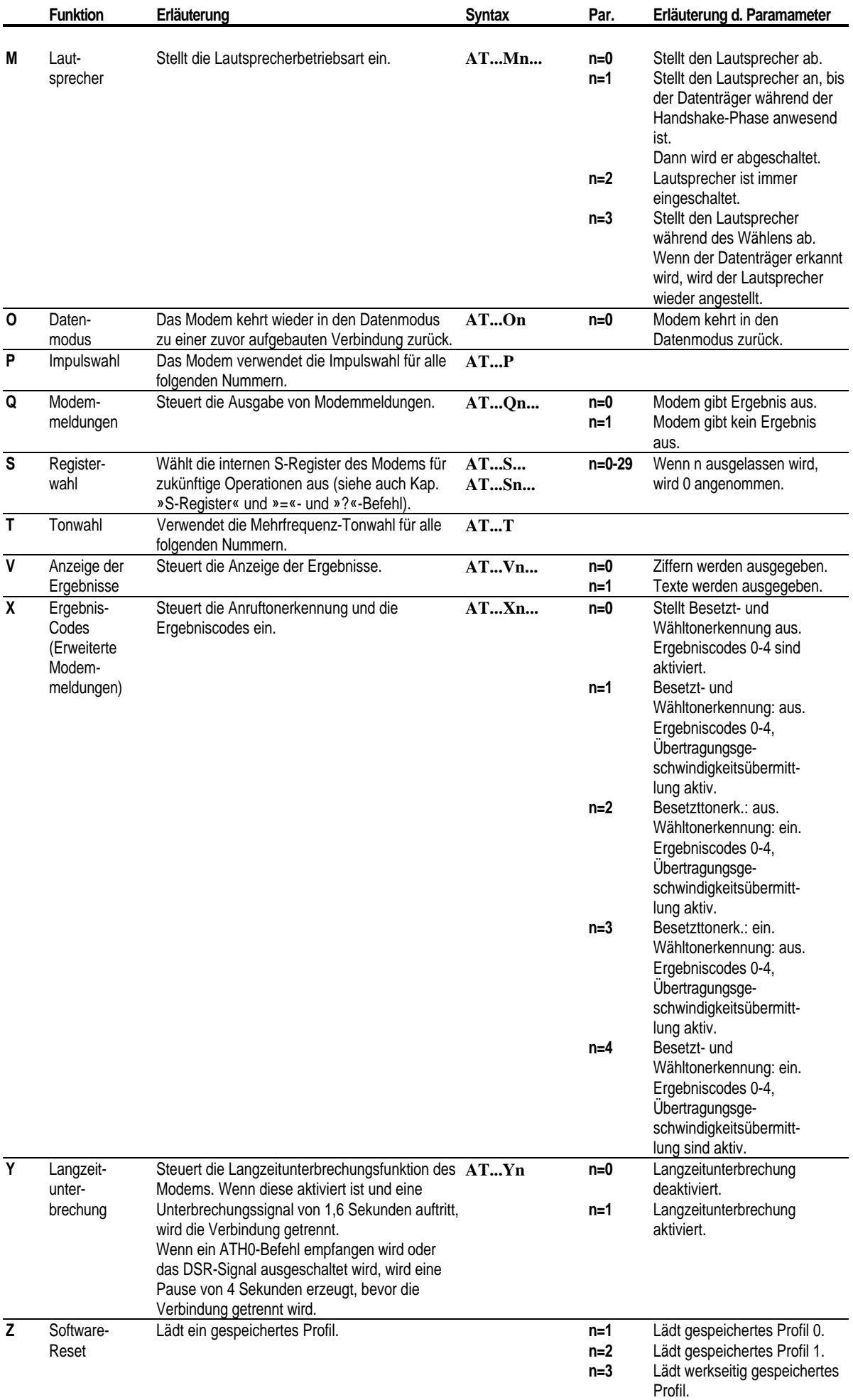

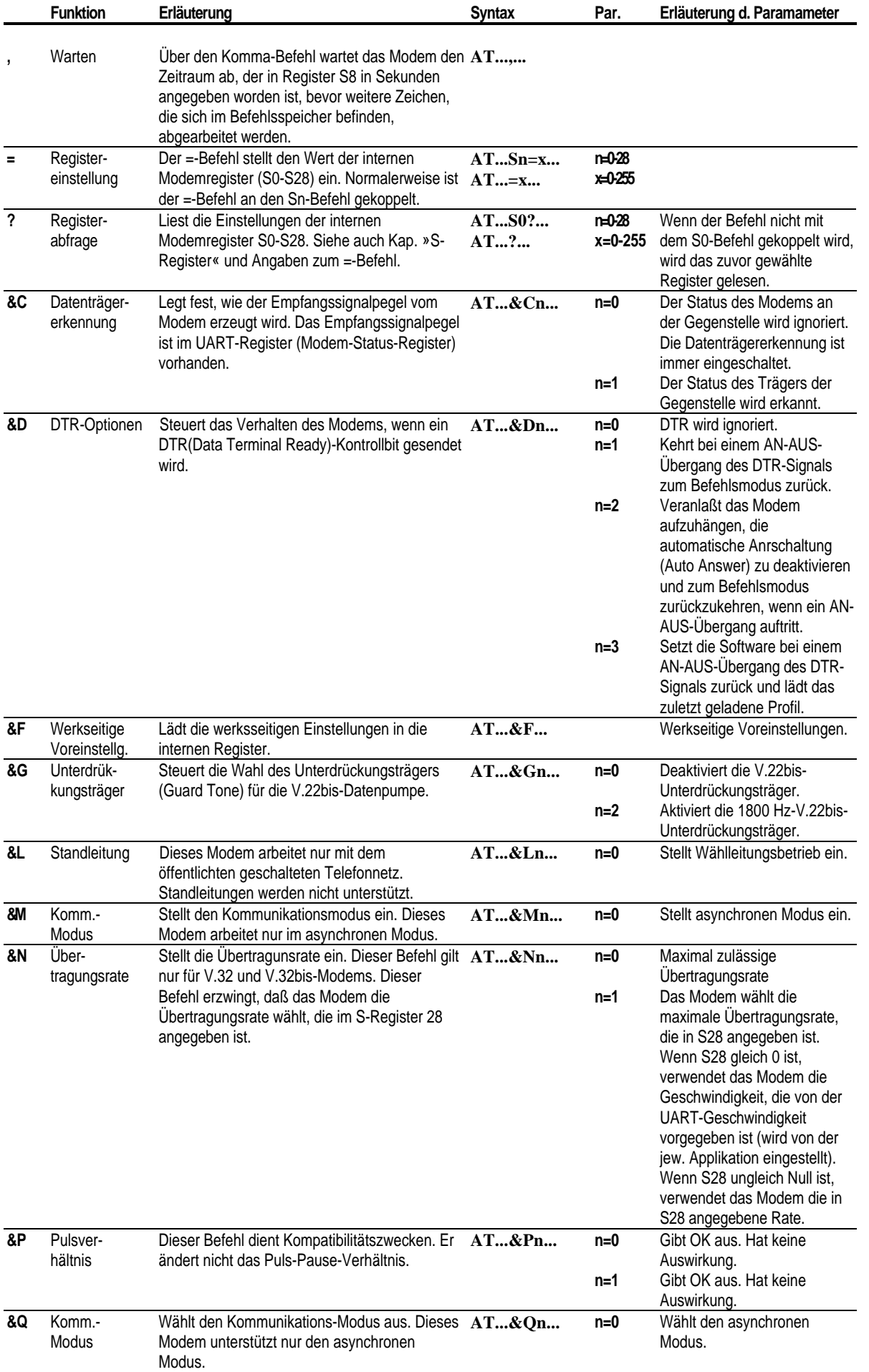

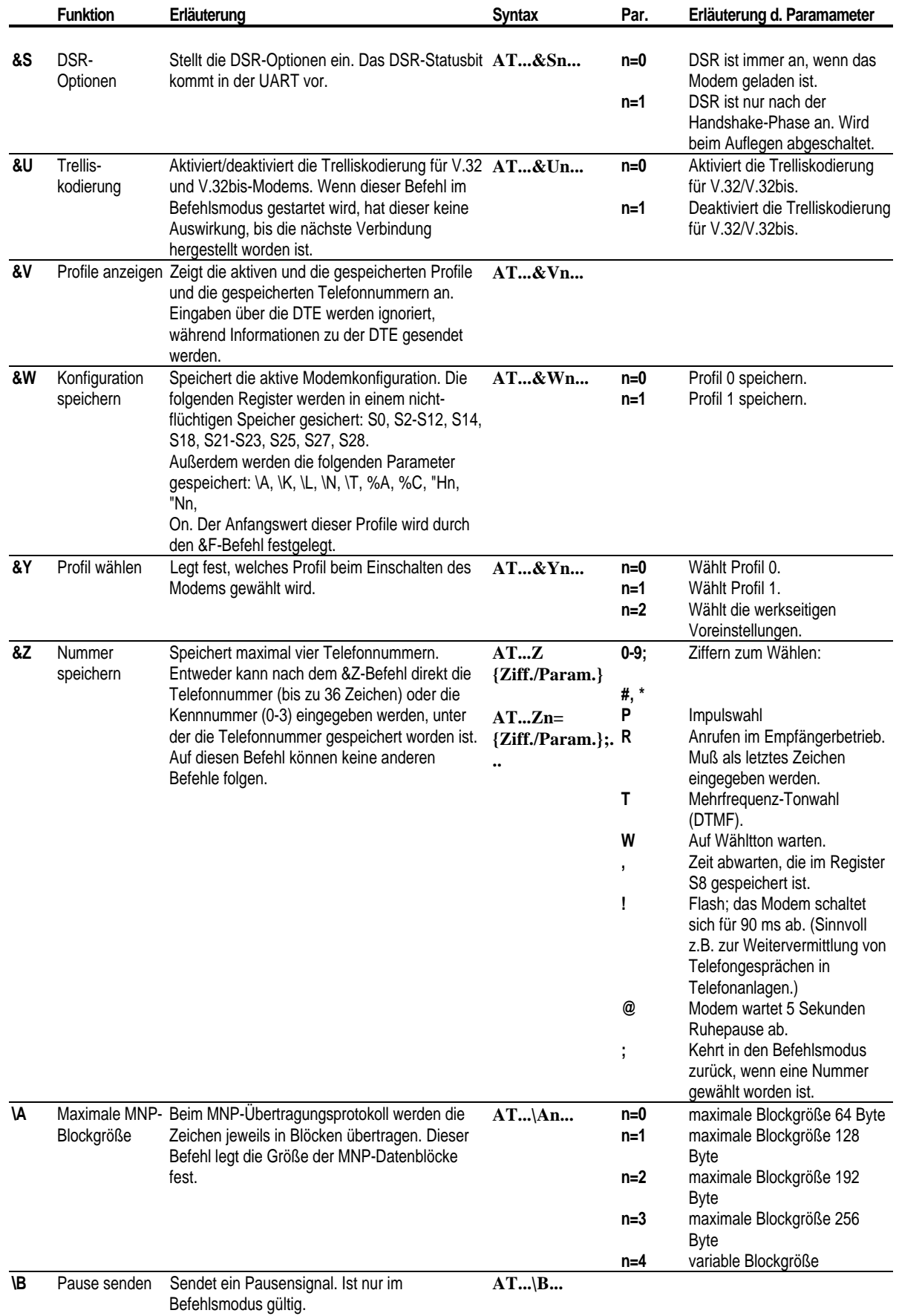

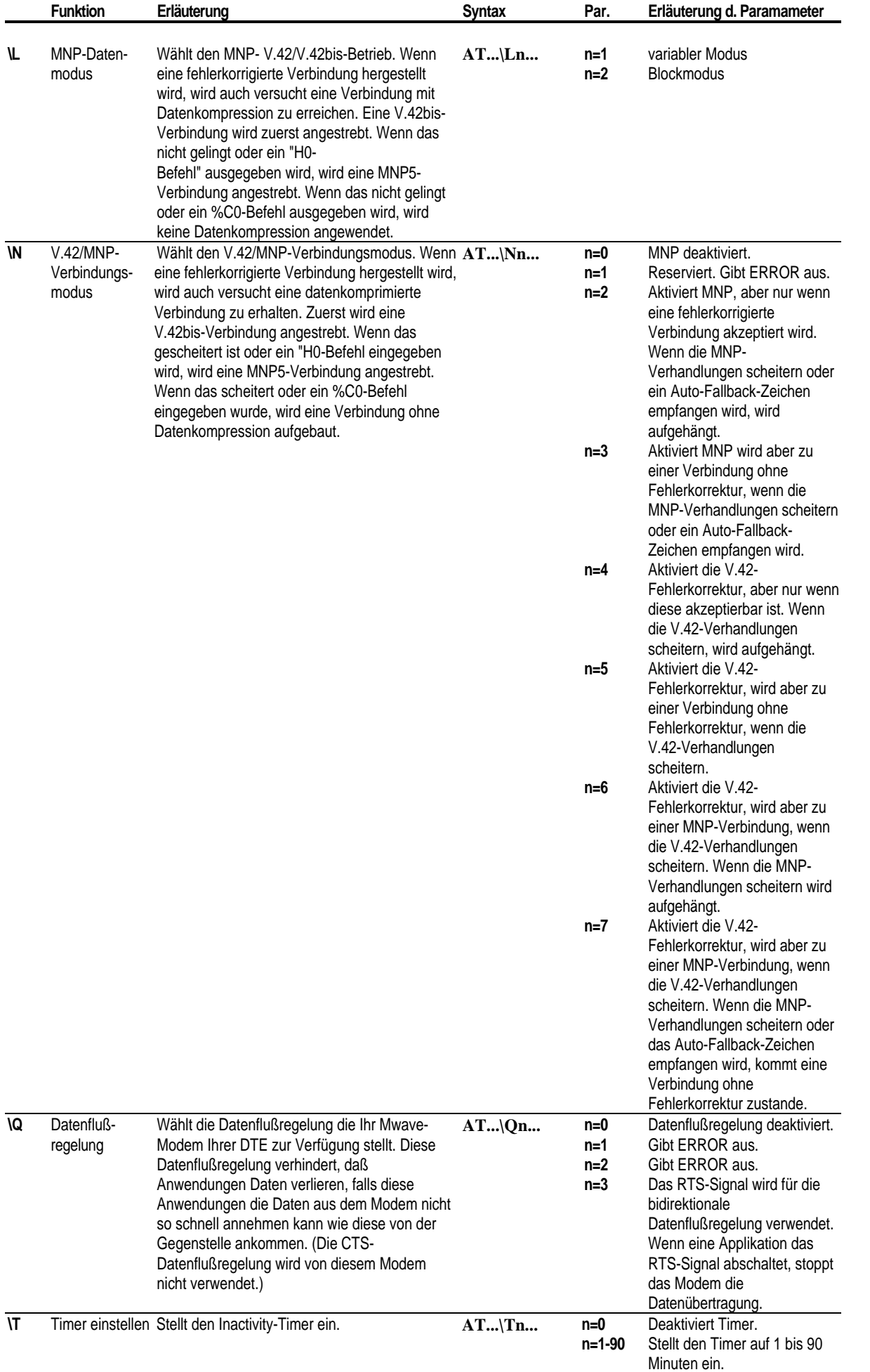

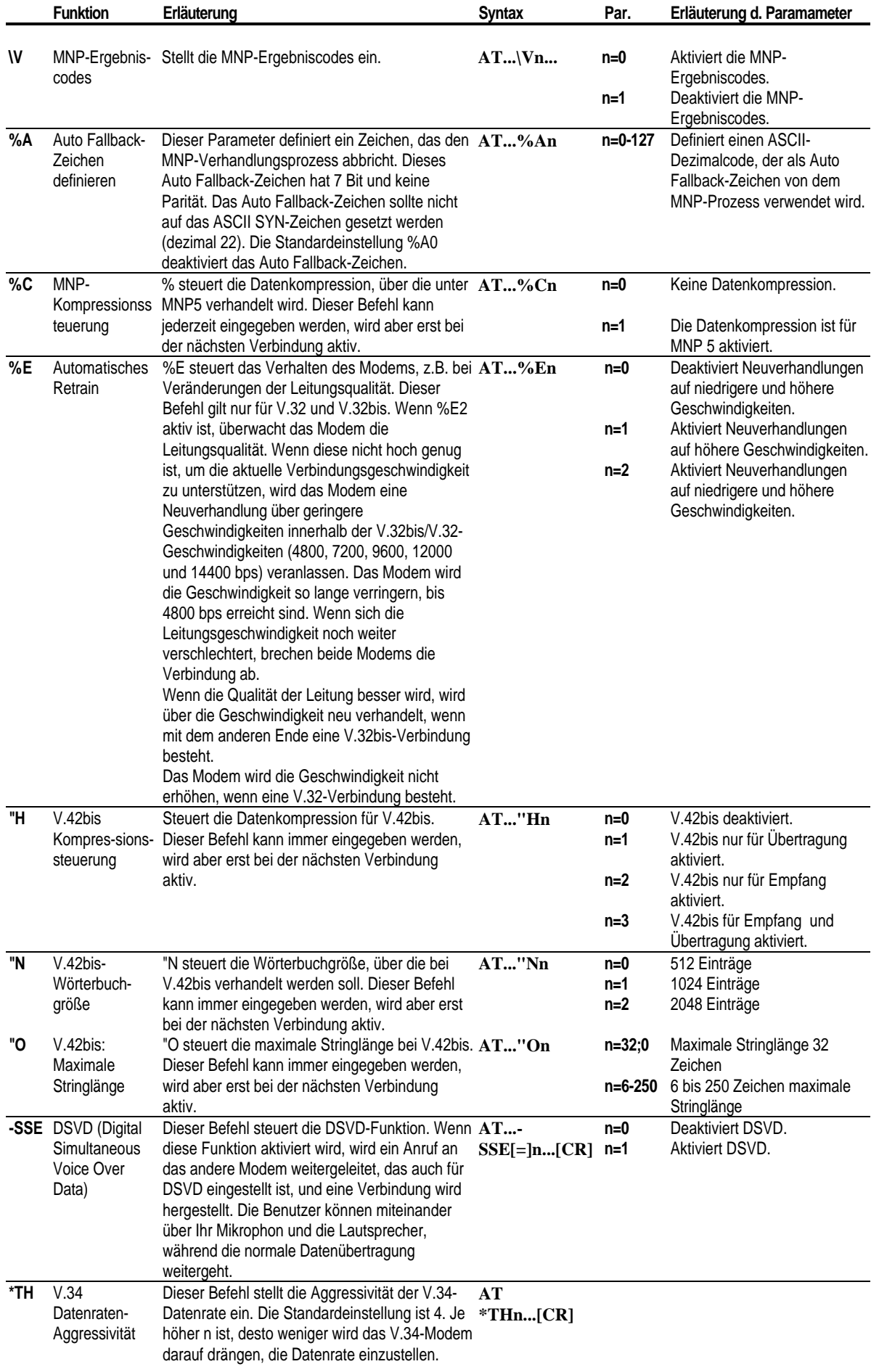

# Deutsch

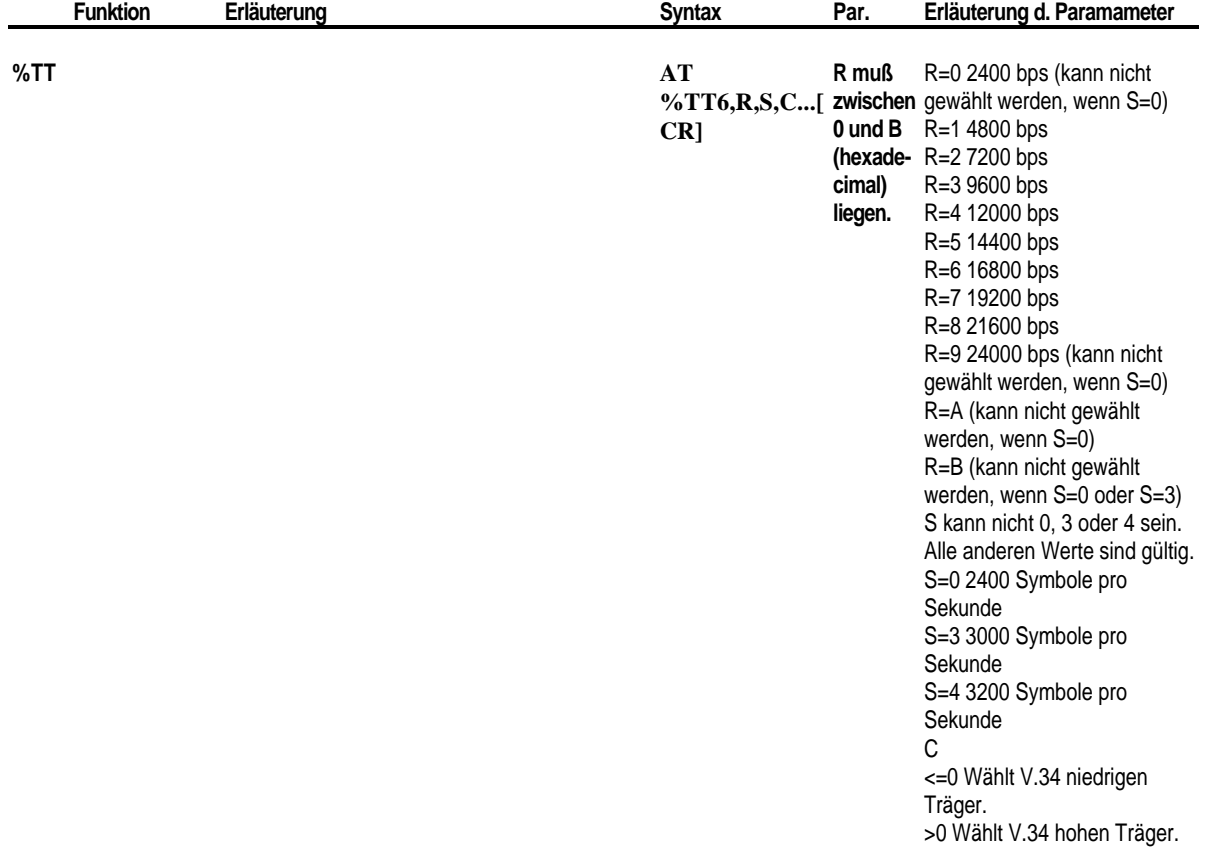

Deutsch

Die folgende Tabelle enthält eine Zusammenfassung der S-Register mit ihren Voreinstellungen, möglichen Werten, Einheiten.

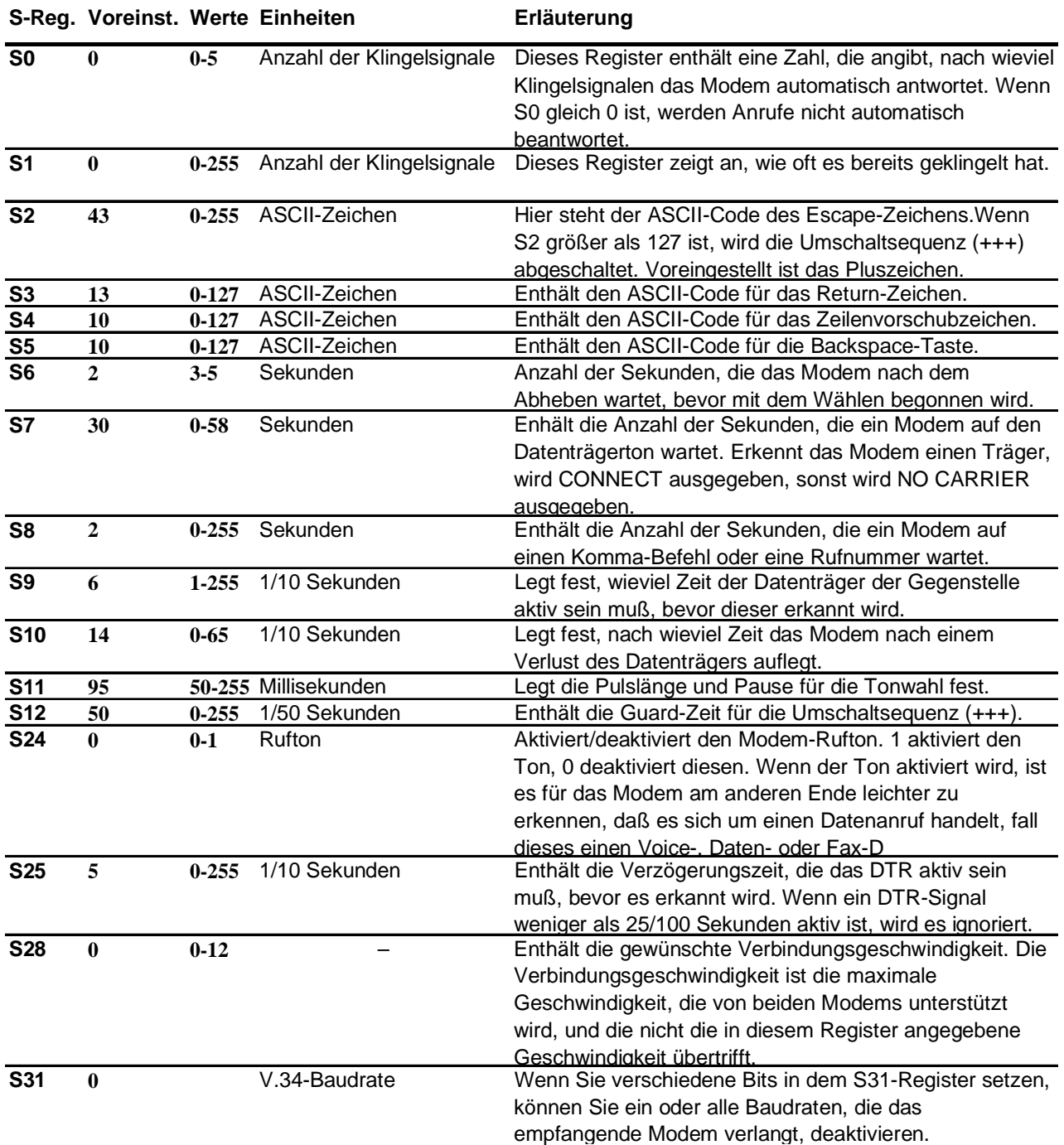

## **Parameter für S28**

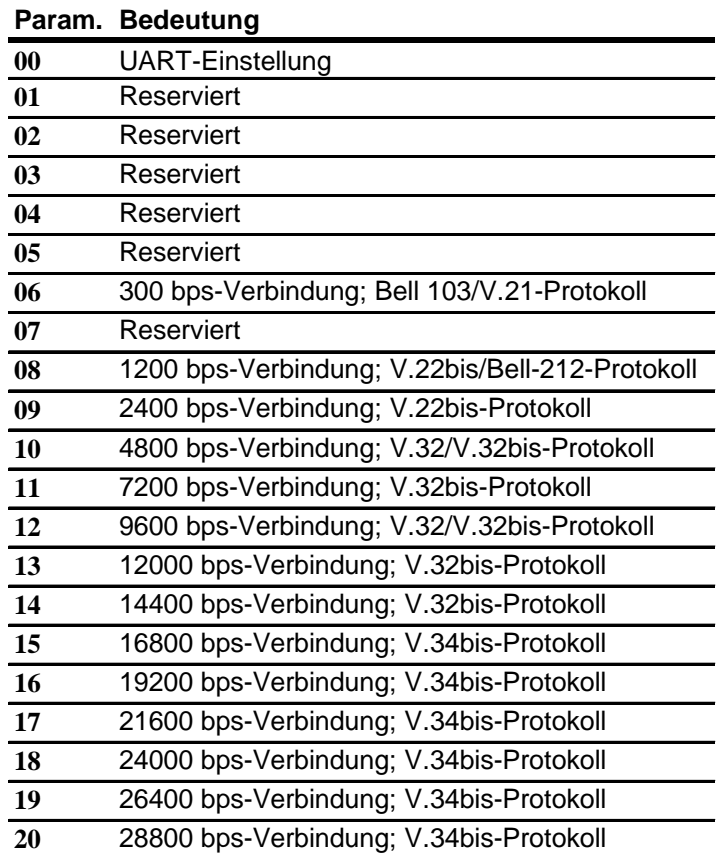

## **MODEM-MELDUNGEN**

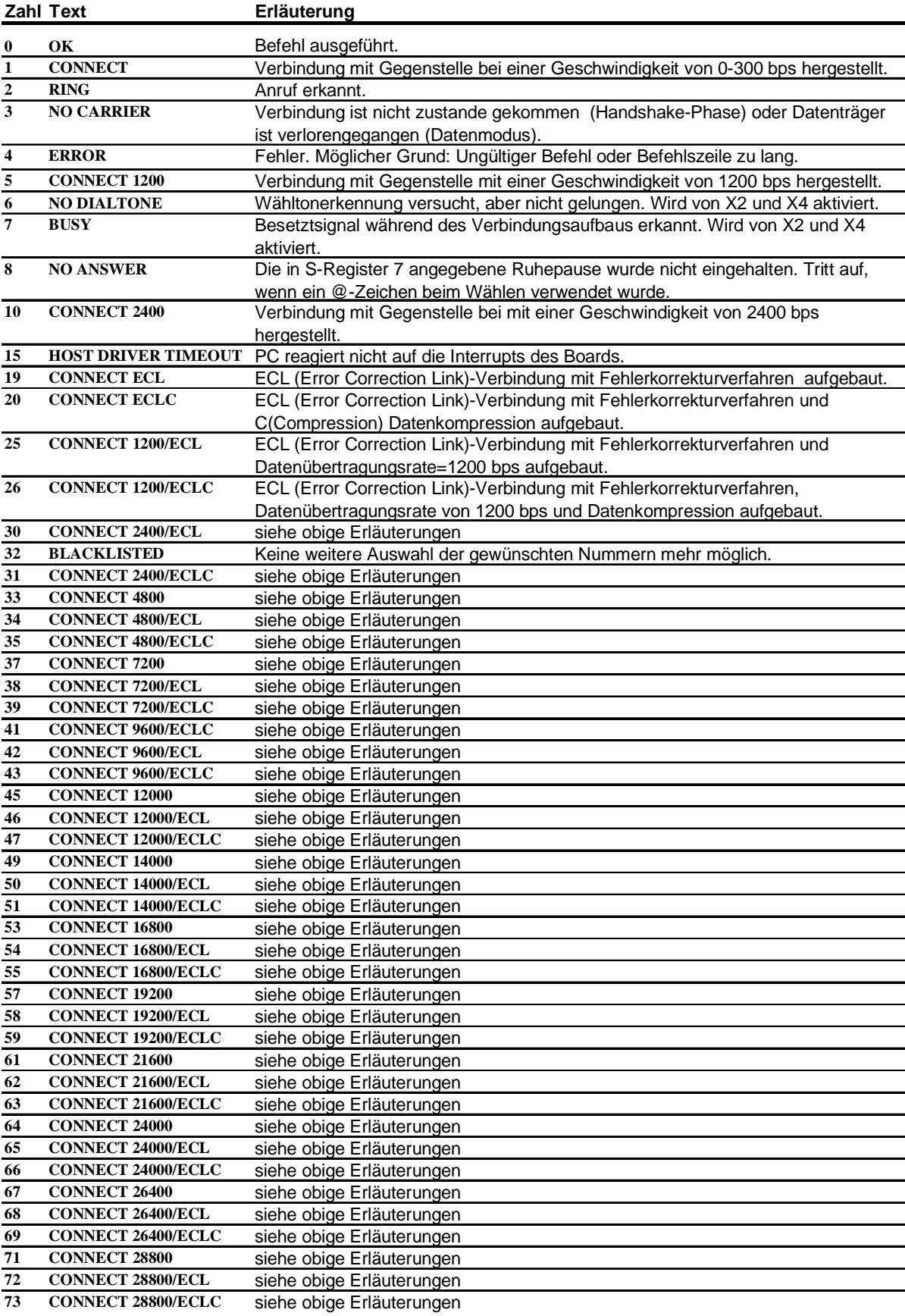

## **FEHLERMELDUNGEN**

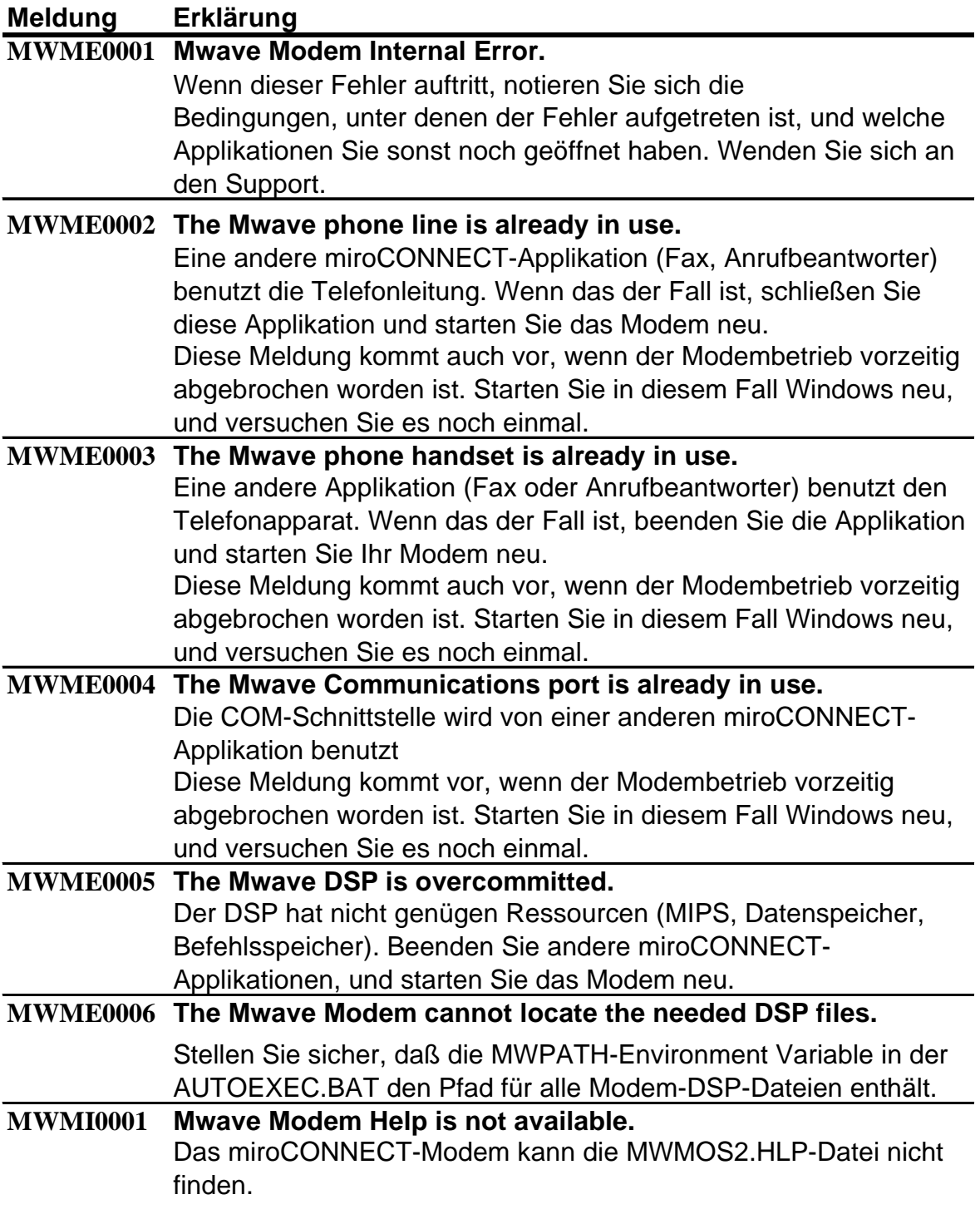

## **DOS-FUNKTIONEN**

Die miroCONNECT Software umfaßt ein Spezialprogramm (MWCONFIG.EXE) zum Konfigurieren Ihrer Mwave-Hardware.

Das miroCONNECT Installationsprogramm für Windows 3.1 und DOS legt dieses Konfigurationsprogramm in dem Verzeichnis MWD\UTILS ab, aber nur, wenn Sie bei der Installation die Option DOS System Software gewählt haben.

Mit Hilfe dieses Dientsprogramms können Sie die Ihrer Mwave Hardware zugewiesenen Konfigurationswerte (z.B. IRQ- und DMA-Einstellungen) überprüfen und/oder ändern.

Ändern Sie Einstellungen nur, wenn Sie genau wissen, was Sie tun. Ein falscher (d.h. doppelt vergebener) Wert kann den Betrieb Ihres Systems stören oder unmöglich machen. Mehr Informationen über IRQs, DMAs und E/A-Adreßeinstellungen finden Sie im Anhang unter »DMAs, IRQs und Adressen«.

Das MWCONFIG-Programm kann helfen, Zuweisungskonflikte zwischen Mwave-Funktionen zu vermeiden. Das Programm analysiert aber nur die Mwave-Funktionen. Es bleibt Ihnen überlassen, Konflikte mit anderen angeschlossenen Geräten (z.B. SCSI-Karten, Maus-Controller-Karten usw.) zu verhindern.

Unter Windows 95 beheben Sie Zuweisungskonflikte mit Hilfe des Windows 95 Gerätemanagers.

In den folgenden Anweisungen werden Kenntnisse der DOS-Betriebsumgebung vorausgesetzt. Sollten Sie mit Manipulationen wie Auflisten von Verzeichnissen, Ausführung von DOS-Programmen usw. nicht vertraut sein, lesen Sie zuerst Ihr DOS-Handbuch.

## **Das MWCONFIG-Dienstprogramm ausführen**

1. Starten Sie das Dienstprogramm mit folgender Eingabe (vorausgesetzt, Sie haben die Laufwerkvorgabe C: für Ihre Mwave-Software akzeptiert):

#### **C:\MWD\UTILS\MWCONFIG**

Das Einstellungsfenster für die miroCONNECT Hardware wird angezeigt.

- 2. Wenn Sie KEINE Maus benutzen, bewegen Sie sich mit Tab oder Umschalt+Tab zwischen den Feldern; drücken Sie Enter, um die Listen für die verschiedenen Felder einzublenden.; benutzen Sie die Pfeiltasten, um die Listen zu durchlaufen und einen Wert auszuwählen; drücken Sie Enter, um einen gewählten Wert zu akzeptieren.
- 3. Klicken Sie auf *Help* (Hilfe), wenn Sie Unterstützung brauchen.
- 4. Klicken Sie auf *Advanced* (Weitere Optionen), wenn Sie Werte für Bus-Bandbreite, DMA-Anfragezeit und Xfer/Anfrage einstellen wollen.
- 5. Klicken Sie auf *Defaults* (Vorgaben), um die ursprünglichen Einstellungen wiederherzustellen.
- 6. Klicken Sie auf *Test*, um die aktuellen Einstellungen auszuprobieren.
- 7. Klicken Sie auf *Exit* (Ende), um das Programm zu verlassen. Sie werden gefragt, ob Sie die geänderten Einstellungen speichern wollen oder nicht.

Ŷ

## **FASTCFG ausführen**

Das DOS-System bietet Audio- und Kommunikationsunterstützung für verschiedene DOS-Anwendungsgebiete. Mit dem FASTCFG-Programm können Sie den DOS-Anwendungstyp und die zugehörigen Audio-Einstellungen abfragen und ändern.

Mit FASTCFG können Sie Mwave für die Unterstützung folgender DOS-Anwendungsgebiete konfigurieren:

- Games
- Advanced Audio
- Telegame
- Advanced Modem

Für jedes Anwendungsgebiet können Sie eine eigene Konfiguration einrichten. Dazu gehören Sound, Musik und Modem-Einstellungen.

- 1. Klicken Sie auf *Hardware*, um Ihre Mwave Hardware-Einstellungen aufzurufen. Konfigurieren Sie anhand dieser Einstellungen Ihre DOS-Spiele und Kommunikationsprogramme.
- 2. Klicken Sie dann auf *AUDIO*, und konfigurieren Sie die Audio-Optionen für den gewählten Anwendungstyp.
- 3. Für allgemeine Hilfe, klicken Sie auf *Help*. Um Hilfe zu einem bestimmten Feld aufzurufen, gehen Sie mit Tab in dieses Feld und drücken Sie F1. Um den Dialog zu verlassen, ohne die Änderungen zu speichern, klicken Sie auf *Cancel* (Abbrechen). Um die Änderungen zu speichern und den Dialog zu verlassen, klicken Sie auf *OK*.

#### *Games*

Wenn Sie Sound Blaster\*-Spiele auf Ihrem System spielen wollen, wählen Sie Hardware, um die Vorgaben für Sound Blaster Pro anzuzeigen. Diese Einstellungen müssen mit den Einstellungen in der Spielkonfiguration übereinstimmen.

#### *Advanced Audio*

Für ein Spiel, das General MIDI unterstützt, wählen Sie Advanced AUDIO. Sie müssen das Spiel für Sound Blaster Pro-Sound und General MIDI-Musik konfigurieren. Die Vorgabe für Spiele ist gewöhnlich Sound Blaster-Sound und Sound Blaster-Musik.

#### *Telegame*

Um über Modem interaktiv mit einem Benutzer auf einem anderen System zu spielen, wählen Sie Telegame. Sound Blaster-Spiele und 14,4 kbps Fax/Modem sind für DOS aktiviert.

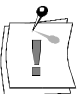

Das Spiel muß den Telespiel-Modus unterstützen und auch entsprechend konfiguriert sein. Wenn Sie Telegame wählen, können Sie auch jedes DOS-Programm ausführen, das ein 14.4 kbps Modem oder 14.4 kbps Class 2 Fax benutzt. Für DOS-Programme, die Modem-Transferraten über 14,4 kbps nutzen, wählen Sie Advanced Modem.

#### *Advanced Modem*

Wählen Sie Advanced Modem für DOS-Programme, die Transferraten über 14,4 kbps verwenden, 28,8 kbps Modem ist für DOS aktiviert. Diese Option unterstützt auch 14,4 kbps Class 2 Fax-Anwendungen.

## **GLOSSAR**

Das folgende Glossar soll Ihnen die wichtigsten Fachbegriffe aus diesem Handbuch erklären. Querverweise sind mit  $\Box$  gekennzeichnet. Alle im Computer vorhandenen Speicherstellen sind numeriert (adressiert). Mit Hilfe dieser Adressen kann jede Speicherstelle direkt angesprochen werden. Einige Adressen sind für bestimmte Hardwarekomponenten reserviert und dürfen nicht mehr verwendet werden. Verwenden zwei Hardwarekomponenten dieselbe Adresse, spricht man von einem Adreßkonflikt. Aktiv-Boxen haben einen eigenen eingebauten Verstärker und brauchen eine eigene Stromversorgung (Batterien oder seltener ein Netzteil). Aktiv-Boxen werden hauptsächlich zur Verstärkung der Ausgangssignale von Soundkarten eingesetzt. Gegensatz von  $\Box$  digital. Analoge Größen können beliebige Werte annehmen. **A**merican **S**tandards **C**ode for **I**nformation **I**nterchange. ASCII-Zeichensatz: Standardzeichensatz, der von IBM und kompatiblen Computern verwendet wird. Der ASCII-Zeichensatz besteht aus 256 Zeichen, von denen die ersten 128 festgelegt sind. Bei der asynchronen Datenübertragung werden die Daten zeichenweise (ein Zeichen besteht normalerweise aus 8 Bits) übertragen. Die Zeichen werden von Steuerbits umgeben (Start- und Stop-Bits). Die Steuerbits signalisieren der Gegenstelle, wann ein neues Zeichen übertragen wird und ob das letzte vollständig übertragen wurde. Befehlssatz zur Modemansteuerung, auch bekannt als Hayes-Befehlssatz ( $\Box$  Hayes). Die AT-Befehle werden mit dem Präfix AT (=attention) eingeleitet. Fähigkeit eines Modems, einen Anruf automatisch nach einer festgelegten Anzahl von Klingelzeichen zu bearbeiten. Eine spezielle Stapeldatei unter **QQ** DOS, die nach dem Starten des Computers automatisch abgearbeitet wird. Die Datei enthält u.a. Kommandos zum Laden des länderspezifischen Tastaturtreibers ( Treiber), zum Einstellen der Uhrzeit oder zum automatischen Laden eines Programmes. Abkürzung für **A**udio **V**ideo **I**nterleaved, das Standardformat für digitales Video auf PCs. Im Befehlsmodus interpretiert das Modem empfangene Zeichen als Befehl  $(\Box\Box)$  Datenmodus). Standard der amerikanischen Bell Telephone Company. Das Betriebssystem ermöglicht die Kommunikation zwischen der Hardware, der Software und dem Benutzer. Zu den Aufgaben eines Betriebssystems gehören u.a. die Datei- und Programmverwaltung. Verfahren zur Verringerung der Datenmenge von digitalen Bild- und Videodateien. Französisch für »zwei« bzw. »zweite Revision«. **Adresse Aktiv-Boxen analog ASCII asynchron AT-Befehle Auto Answer AUTOEXEC.BAT AVI Befehlsmodus Bell-Standard Betriebssystem Bildkompression bis**

**Bi**nary Digi**t**. Kleinste Informationseinheit eines Computers. Mit einem Bit können zwei Zustände abgebildet werden »0« und »1«, mit zwei Bit demzufolge  $2^2=4$ , mit drei Bit  $2^3=8$ , etc. In einem Rechner werden diese beiden Zustände über »0 V« (kein Strom = 0) und »5 V« (Strom = 1) realisiert. Um ein Zeichen (Buchstabe, Zahl, etc.) darstellen zu können, werden 8 Bit = 1  $\Box$  Byte benötigt. **Bit**

**B**it **p**ro **S**ekunde. **bps**

- Busse werden in einem Computer für die Kommunikation zwischen dem Prozessor und der im Rechner installierten Hardware (Festplatte, Grafik-Board, etc.) benötigt. Abhängig von der Breite eines Busses können unterschiedlich viele Informationen übertragen werden. Ein 8-Bit breiter Bus kann genau 8  $\Box$  Bit (= ein  $\Box$  Byte = ein Zeichen) gleichzeitig übermitteln. **Bus**
- Ein Byte sind acht **II Bit. Mit einem Byte kann genau ein Zeichen** (Buchstabe, Zahl, etc.) dargestellt werden. Die Codierung erfolgt binär, d.h. in »Nullen« (0) und »Einsen« (1). Das Zeichen »E« hätte laut  $\Box$  ASCII-Zeichensatz die Codierung »01000101« oder »45h« (hexadezimal). **Byte**
- Trägerfrequenz, die Modems senden. Auf der Trägerfrequenz werden die modulierten Daten von Modem zu Modem übertragen. **Carrier**
- **C**omité **C**onsultatif **I**nternational **T**élégraphique et Téléphonique. Dachorganisation der Internationalen Fernmeldeunion, die sich mit der Standardisierung der Daten- und Fernsprechdienste befaßt. Die Normen für die Datenübertragung über Fernsprechnetze sind in den V.-Normen festgehalten (z.B. V.32). **CCITT**
- **C**ompact **D**isk-**R**ead **O**nly **M**emory. Digitale Speicherplatte mit sehr hoher Speicherkapazität, die von einem Laserstrahl gelesen wird. **CD-ROM**
- **C**o**n**nectin**g**-Töne, die Fax-Geräte senden, um sich als Fax »zu erkennen zu geben«. **CNG-Töne**

Andere Bezeichnung für die seriellen Schnittstellen in einem PC (auch: **COM-**

- RS232). Über die COM-Schnittstellen werden Daten in einer Datenleitung bitweise (alle  $\Box$  Bits eines  $\Box$  Bytes nacheinander) übertragen. Die serielle Datenübertragung ist langsamer als über die parallele Schnittstelle, dafür aber deutlich weniger störanfällig. Kommunikationsschnittstellen werden mit COM und einer Ziffer gekennzeichnet (z.B. COM1). **Schnittstelle**
- Eine Konfigurationsdatei unter **QQ** DOS, die beim Systemstart des Computers automatisch aufgerufen wird. Die CONFIG.SYS-Datei enthält Treiber, die u.a. die Ausgabe auf dem Monitor, die Benutzung der Tastatur und der Maus steuern. **CONFIG.SYS**
	- **C**entral **P**rocessing **U**nit: Zentraleinheit eines Computers. Die CPU steuert die wesentlichen Funktionen. **CPU**
	- Im Datenmodus werden alle Zeichen vom Modem an die Gegenstelle übertragen ( $\Box$  Befehlsmodus). **Datenmodus**
- Bestandteil der modeminternen Software, der für die Qualität und die Geschwindigkeit der Übertragungsleistung eines Modems entscheiden ist. **Datenpumpe**
- (Rück-)Wandlung analoger Signale in digitale Signale  $(\Box)$  Modulation). **Demodulation**

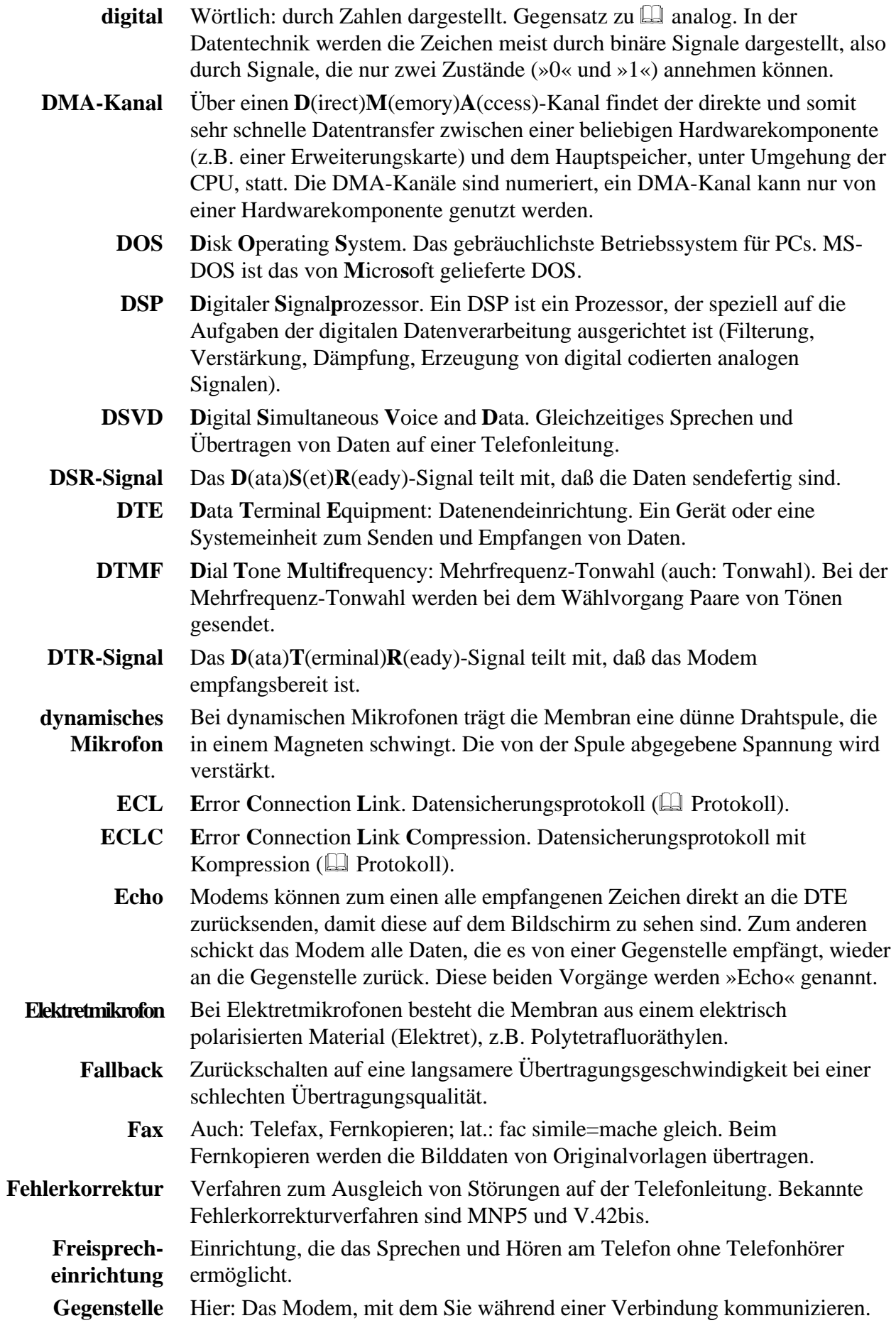

Beim General MIDI-Standard werden die MIDI-Instrumentennummern fest den tatsächlich zu hörenden Instrumenten zugeordnet ( $\Box$  MIDI). Vergleichston für internationale Verbindungen. Übertragen von Daten auf einer Datenübertragungsleitung in beide Übertragungsrichtungen. Die Übertragung kann wechselweise nur in die eine oder in die andere Richtung also nicht gleichzeitig erfolgen ( Vollduplexbetrieb). Bevor über eine Verbindung Daten gesendet werden können, müssen beide Modems festlegen, welche Protokolle und Geschwindigkeiten verwendet werden. Diese »Verhandlungsphase« nennt man auch Handshake-Phase. Amerikanischer Modemhersteller, der zum ersten Mal einen Befehlssatz in Modems integriert hat ( $\Box$  AT-Befehle). Die Hayes-Befehle haben sich als De-Facto-Standard etabliert. Kombination aus Kopfhörer und Mikrofon, die statt des Telefonhörers verwendet wird. Allgemeiner Standard für den Anschluß eines CD-ROM-Laufwerks. Scheinwiderstand von Wechselstrombauteilen. Auch: Pulswahl. Bei der Impulswahl werden beim Wählvorgang Impulsfolgen gesendet. Die Zahl 0 entspricht zehn Impulsen, die Zahl 1 einem Impuls, die Zahl 2 zwei Impulsen usw. Ein Interrupt (=Unterbrechung) ist ein Signal, über das Erweiterungskarten und andere Hardwarekomponenten die **El CPU** anfordern. Jede Hardwarekomponente sollte einen eigenen Interrupt verwenden. **I**nternational **S**tandard **A**rchitecture. Bus mit 16 Bit Breite, der bei einer Taktfrequenz von 8 MHz eine Datenrate von 8  $\Box$  MByte übertragen kann. Eingabegerät vor allem für Computerspiele, bei dem die Bewegungen eines Hebels in Bewegungen auf dem Bildschirm umgesetzt werden. Ein KByte (Kilobyte) enstpricht 1024  $\Box$  Byte. Das »K« (Kilo) entspricht dabei grundsätzlich der Zahl »1024«. Eine Computersoftware, die Nachrichten und Dateien über ein Modem oder mehrere Modems empfangen und senden kann. Dieses Programm läuft ohne dauernde Aufsicht in der Regel auf einem Computer, der speziell für diese Aufgabe reserviert wurde (auch BBS=Bulletin Board System). Ein MByte (Megabyte) sind  $1024 \Box$  KByte. **Musical Instruments Digital Interface: standardisierte <b>Canachistical** Schnittstelle für den Datenaustausch elektronischer Musikinstrumente. Musik wird in einem Rechner meist im MIDI-Format gespeichert. Dabei bestehen die Dateien aus einer Reihe von Befehlen »Instrument 4 wählen«, »Note A an«, »Note A aus« usw. Welcher Klang zu hören ist, hängt vom Klangerzeuger (Synthesizer) des Sound-Boards ab. Ein Mikrofon ist ein elektroakustischer Wandler, der Schallschwingungen, die von einer Membran »aufgenommen« werden, in elektrische Spannung umwandelt ( $\Box$  Elektretmikrofon,  $\Box$  dynamisches Mikrofon). **M**illion **I**nstructions **P**er **S**econd. Millionen Befehle pro Sekunde. Maßeinheit, um die Geschwindigkeit von Prozessoren anzugeben. **General MIDI Guard Tone Halbduplexbetrieb Handshake-Phase Hayes Headset IDE Impedanz Impulswahl Interrupt ISA-Bus Joystick KByte Mailbox MByte MIDI Mikrofon MIPS**

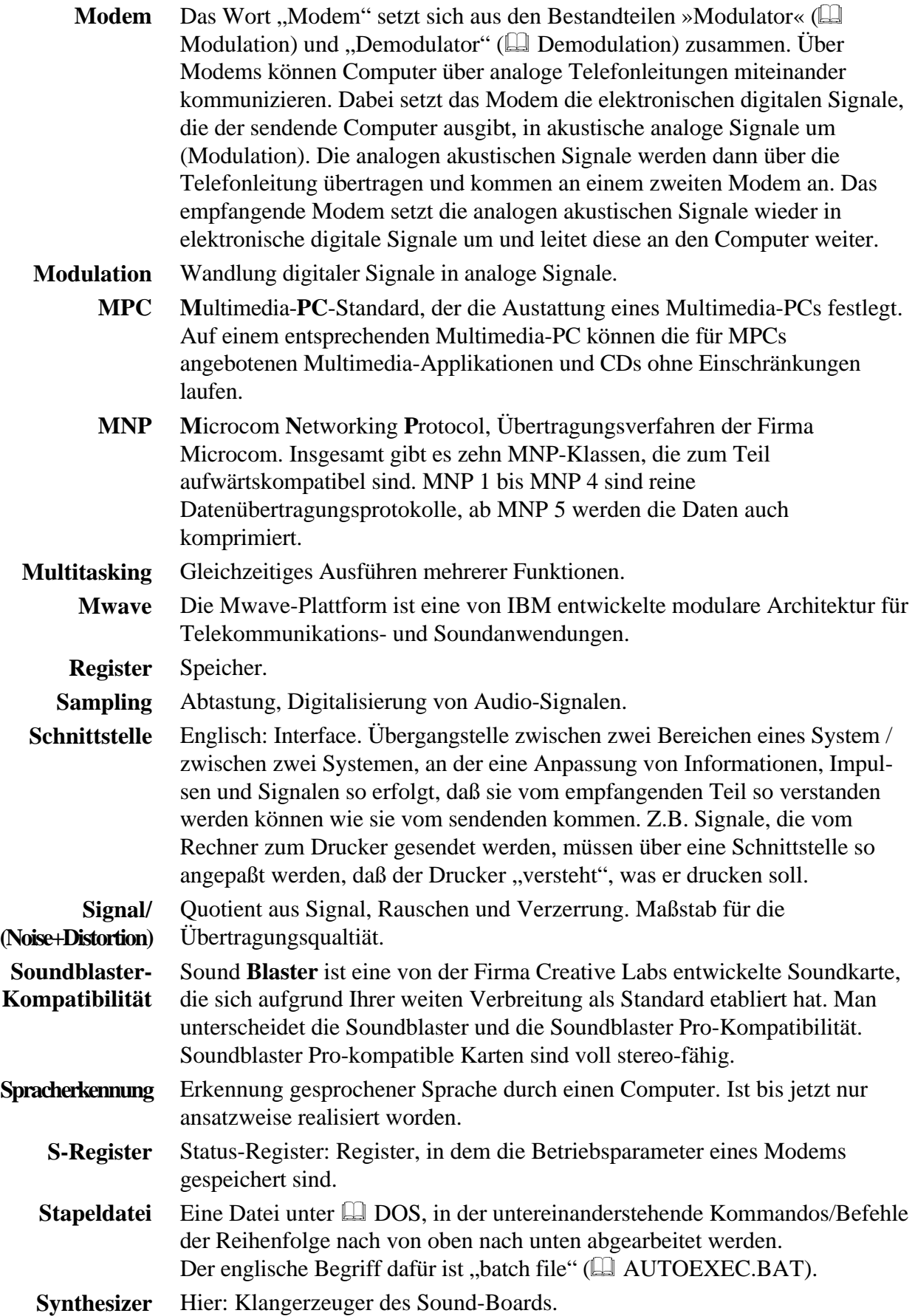

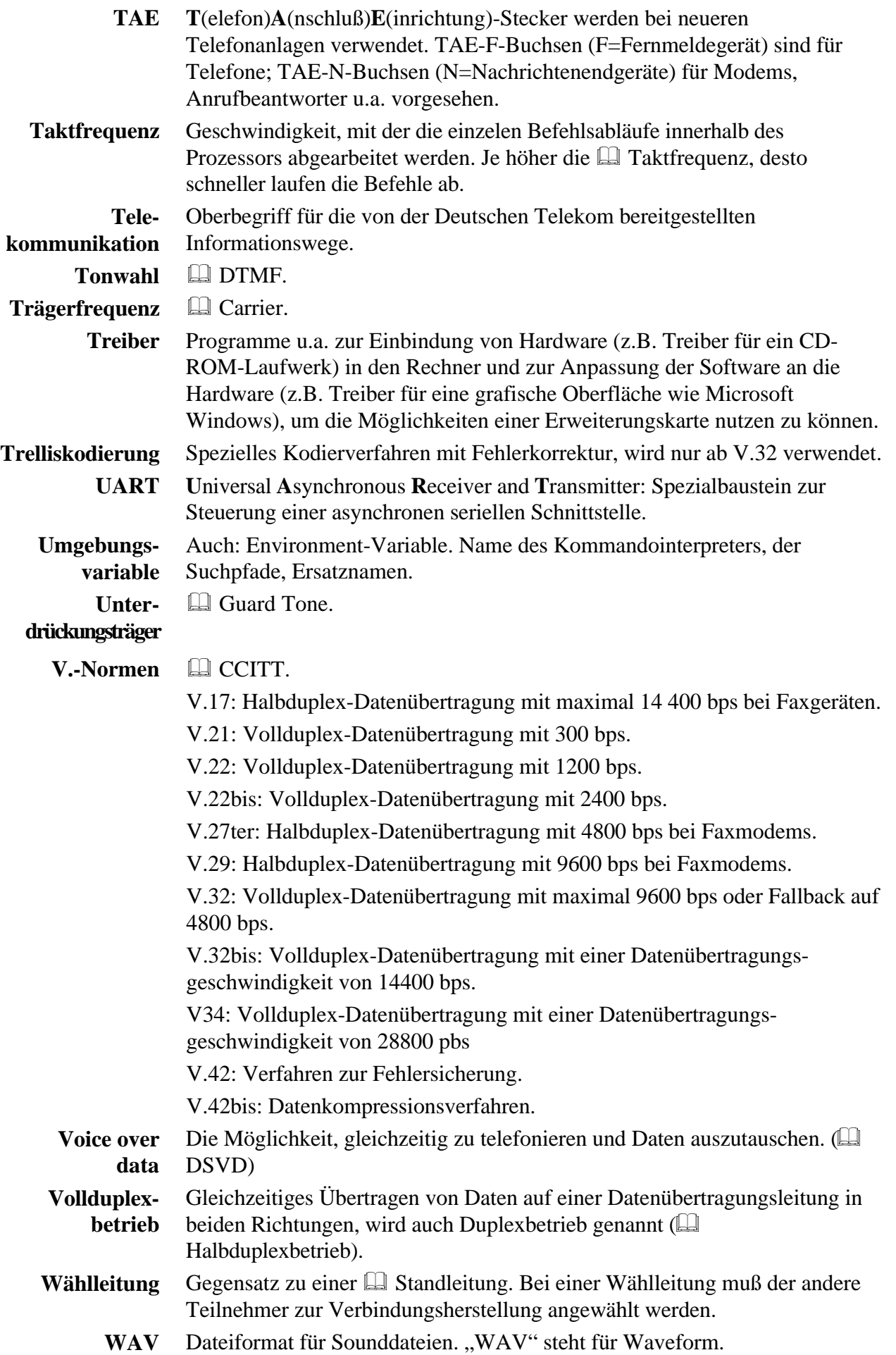

## **SUPPORT/SERVICE**

### **Anwender-Support**

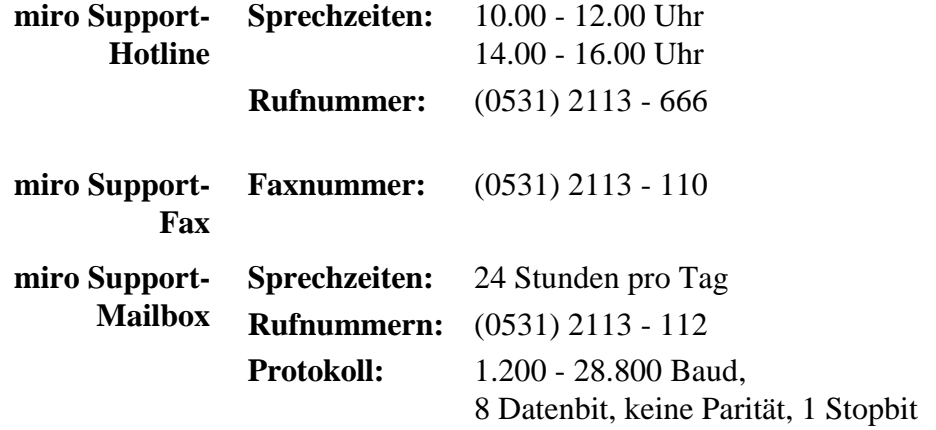

In der miro Support-Mailbox finden sowohl Mac- als auch PC-Anwender nützliche Informationen. Die Informationen erstrecken sich von technischen Daten, Tips und Tricks bis hin zu Formularen und Treibern. Da in der miro Support-Mailbox alle Informationen in 8-Bit-ASCII gehalten sind, können sie von den verschiedensten Rechnersystemen gelesen werden.

Neben unseren bisher existierenden Möglichkeiten wie Mailbox, VoiceMail, Hotline oder Fax wollen wir Ihnen mit CompuServe die Möglichkeit geben, direkt mit miro Kontakt aufzunehmen. **miro in CompuServe**

Zugang zur miro-Sektion in CompuServe: GO MIRO

Im *Nachrichtenbereich* unserer Sektion finden Sie aktuelle Informationen sowie Fragen und Antworten zu unseren Produkten.

Im *Bibliotheksbereich* stehen Ihnen aktuelle Treiber, Tips & Tricks, Patches und Informationsdateien zu unseren Produkten zur Verfügung.

Falls Sie Fragen zu CompuServe haben, wenden Sie sich bitte an den CompuServe-Informationsdienst:

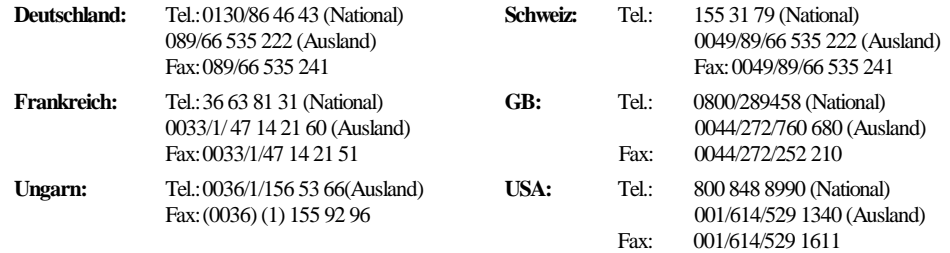

miro im Im World Wide Web erreichen Sie miro über die Homepage **www.miro.de**. **Internet**

## **Anwender-Service**

Wollen Sie ein miro-Produkt reparieren oder neu justieren lassen, wenden Sie sich bitte an Ihren Händler, um mit miro Kontakt aufzunehmen. Ihr Händler holt dann von miro eine Reparaturnummer (RMA-Nr.) ein, über die eine Verfolgung des Servicevorganges bei miro jederzeit möglich ist. Legen Sie bitte immer einen Garantienachweis (Garantieurkunde und Kaufbeleg mit Datum und Seriennummer) und eine detaillierte Fehlerbeschreibung dem Gerät bei. Dieses erleichtert unserem Service die Arbeit und verkürzt die Bearbeitungszeit in unserem Hause. **Reparaturen**

#### **Fehler bei Erstinstallation**

Sollte innerhalb der ersten Woche nach Auslieferung ein Defekt an einem miro-Produkt auftreten, wenden Sie sich bitte sofort an Ihren Händler. Ihr Händler ist Ihr Ansprechpartner und kann Ihnen bestens weiterhelfen.

Durch Maßnahmen wie Autorisierungen und Schulungen sind miro-Handelspartner optimal auf Ihre Fragen vorbereitet.

 Wenden Sie sich bitte generell bei Fragen zu miro-Produkten an Ihren Händler. Damit Ihnen Ihr Händler alle Fragen kompetent beantworten kann, sollten Sie immer vorher alle Informationen betreffend Ihrer Hard- (Erweiterungskarten, Adreßbelegungen, ...) und Softwarekonfiguration (Memory-Manager, Versionen der verwendeten Software, ...) zusammenstellen und Ihrem Händler mitteilen. Außerhalb Deutschlands und in Übersee wenden Sie sich bitte bei Fragen zu miro-Produkten an Ihren Händler, Distributor oder die dort ansässige miro-Vertretung.

Weitere Informationen zu unseren Produkten sowie Support und Service können Sie der miro Support-Mailbox entnehmen.

## **miro-NIEDERLASSUNGEN**

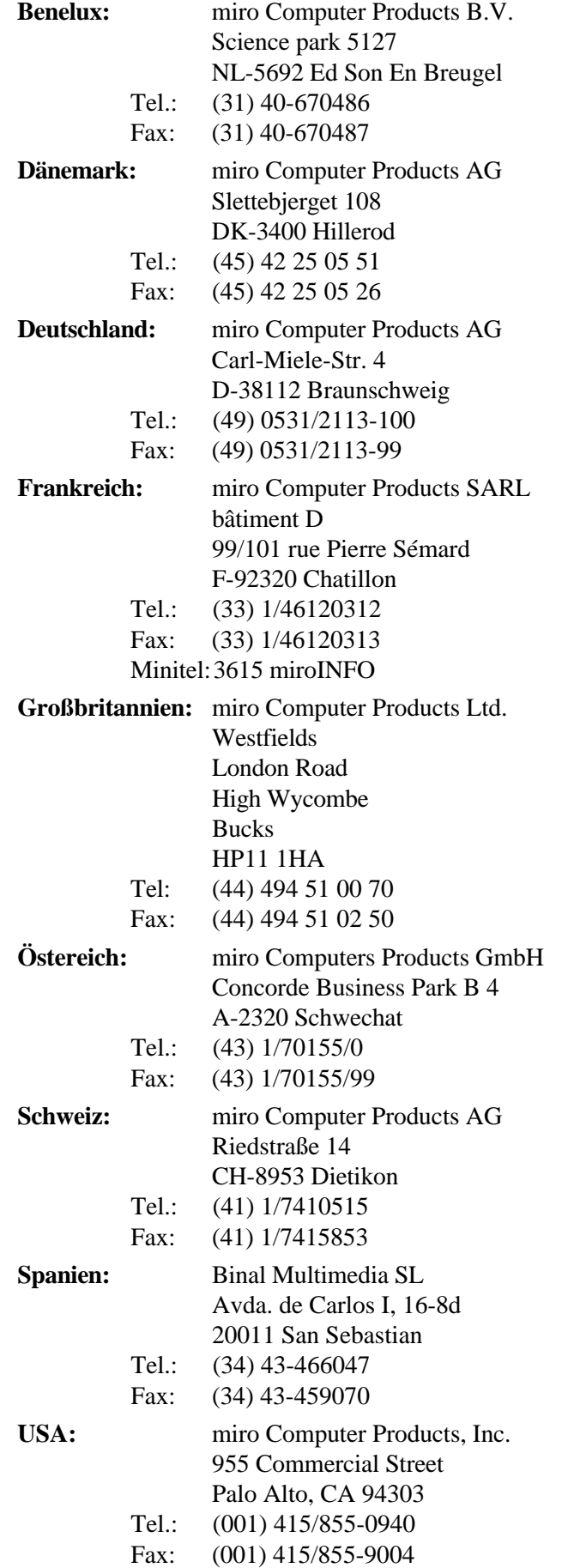

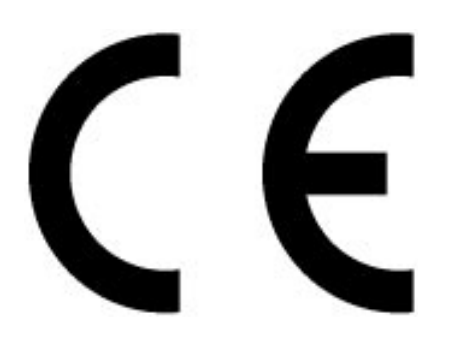

## **KONFORMITÄTSERKLÄRUNG**

DECLARATION OF CONFORMITY

Geräteart: Modem-Sound-Board<br>Type of equipment: Modem sound board Type of equipment:

Produkt / Product : **miroCONNECT**

Das bezeichnete Produkt stimmt mit den Vorschriften folgender(en) EU-Richtlinie(n) überein: The aforementioned product complies with the following European Council Directive(s):

92/31/EWG EG EMV- Richtlinie / EC EMC directive 72/23/EWG EG Niederspannungsrichtlinie / EC low voltage directive

Zur vollständigen Einhaltung dieser Richtlinie(n) wurden folgende Normen herangezogen: To fully comply with this (these) directive(s), the following standards have been used:

EN 55022: 1995 EN 50082-1: 1993

EN 41003: 1992 EN 60950: 1992

Dieser Erklärung liegt zugrunde: Prüfbericht(e) des EMV-Prüflabors<br>This certification is based on: Test report(s) generated by EMI-test laboratory Test report(s) generated by EMI-test laboratory

Aussteller / Holder of certificate : **miro Computer Products AG Carl-Miele-Str. 4 D - 38112 Braunschweig**

 $Braunschweig, 13.11.1995$ <br>  $(Out/Place)$  (Datum / Date) Dr. Ulrich Schmidt. V.P. Engineering

Dr. Ulrich Schmidt, V.P. Engineering

## **NOTIZEN**

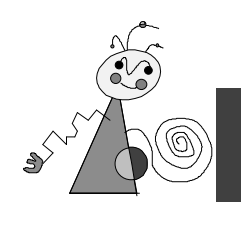

## **Index**

## **—2—**

2nd IDE-Schnittstelle 16

#### **—A—**

Abtastrate 26 Adressbereich 11 Adresse 20 Adressen III; V; XIX Adresskonflikt 20 Advanced Audio XVIII Advanced Modem XVIII Aktiv-Boxen XIX America Online 24 analog XIX Anrufbeantwortungsfun ktionen 2 ASCII XIX asynchron XIX AT-Befehle VI; XIX Audioausgang 27; I Audioeingang 27; I Audio-Eingang 8 Audio-Kabel 7 Audio-Subsystem 26

## **—B—**

Befehlsmodus VI Boardlayout 4 Bus 26; XX Bustakt ISA 19

## **—C—**

CCITT XX CD-ROM-Anschluß 26 CD-ROM-Audioanschlüsse 28; II CD-ROM-Laufwerk anschließen 7 CD-Spieler 8 CompuServe 24

#### **—D—**

Datenkabel 7 Datenmodus VI Datenübertragungsgesc hwindigkeit 2 Datex-J 24 Deinstallation 10; 14; 17 DIAGS.EXE 18 digital XXI Disketten 2 DMA 11; 20; III DMA-Kanäle III DOS-Funktionen XVII DSP 1; XXI DSVD 2 Duplex-Freisprecheinrichtung 2

### **—E—**

EMM386 19 Externe Geräte anschließen 8

#### **—F—**

FASTCFG 13; XVIII Fax/Modemkarten installierte 5 Features Sound und Spiele 2 Telekommunikation 2 Fehlermeldungen XVI Freisprecheinrichtung XXI

## **—G—**

Games XVIII Gerätemanager Windows 95 16; 17; 20; 21; 22; 23 Gerätetreiber 16; 17; 20; 23

#### **—H—**

Hayes XXII Hayes-Kompatibilität 5 Homebanking 24

#### **—I—**

IDE 26 Impedanz XXII Initalisierung 24 Installation 5 Windows 3.1x/DOS 10 Installationsumfang 11 Interrupt III; IV; XXII IRQ 11; 19; 20

#### **—J—**

Joystick 8

#### **—K—**

Konfigurationstest 12 Kopfhörer 8

#### **—L—**

Laufwerk 10 fragmentiert 10

#### **—M—**

Maustreiber 19 MEMMAKER 19 MIDI XXII MIDI/Joystick-Anschlüsse II MIDI/Joystick-Anschluß 9 MIDI-Gerät 5; 8; 9 MIDI-MPU-401 2 Mikrophon 3; 8 Mikrophoneingang 2; 26; I Mindestvoraussetzung 2 miroCONNECT-Software 10 Modem-Daten 28 Modememulation 22 Modem-Meldungen XV MPC 28 MPC3 2

Mwave-Architektur 1 Mwave-Technologie 1; XXIII MWCONFIG XVII MWDD0410.EXE 20

#### **—N—**

Nebenstellenanlage 24 Netzkabel 8 Netzwerk-Funktionen 21

#### **—P—**

Parallelbetrieb 2 Pinbelegung Telefonanschluß I Probleme allgemeine 20 Modem 21 Sound 23 Prozessor 26

## **—Q—**

QEMM 19 Qsound 2

#### **—R—**

Radio 8 Radio Audio In 8 Resourcen 11 Rückkopplung 23

### **—S—**

Schnittstellenzuweisung 20 SET-Anweisung 18 Sicherheit iii Sound 2 Soundblaster Pro 2 Soundfunktionalität 23 Speicheroptimierung 19 Speicherplatz 10 Spiele 2 Sprach- /Datenerkennung bidirektional 2 S-Register XIII Standardsignal 24

Statische Aufladung 3 Systemdatei 11 Systemsoftware iv; 1; 2; 3; 9; 10; 14 Systemvorraussetzunge n 2

## **—T—**

Tape-Deck 8 Technische Daten 26 Telefonkabel 3; 8 Telefon-Subsystem 26 Telegame XVIII Telekommunikation 2 TV Audio In 8

## **—U—**

Update 19

## **—V—**

Verzeichnis 10 Verzeichnisstruktur 10

## **—W—**

Wave Table-Sound 2

## **—Y—**

Y-Adapter 5 Y-Adapterkabel 9

## **—Z—**

Zulassungsvorschriften 13